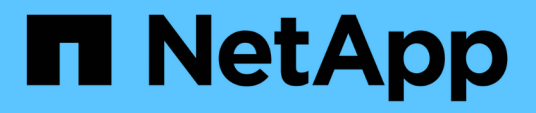

# **BlueXP Kopier- und Synchronisierungsfunktion nutzen**

BlueXP copy and sync

NetApp April 29, 2024

This PDF was generated from https://docs.netapp.com/de-de/bluexp-copy-sync/task-creatingrelationships.html on April 29, 2024. Always check docs.netapp.com for the latest.

# **Inhalt**

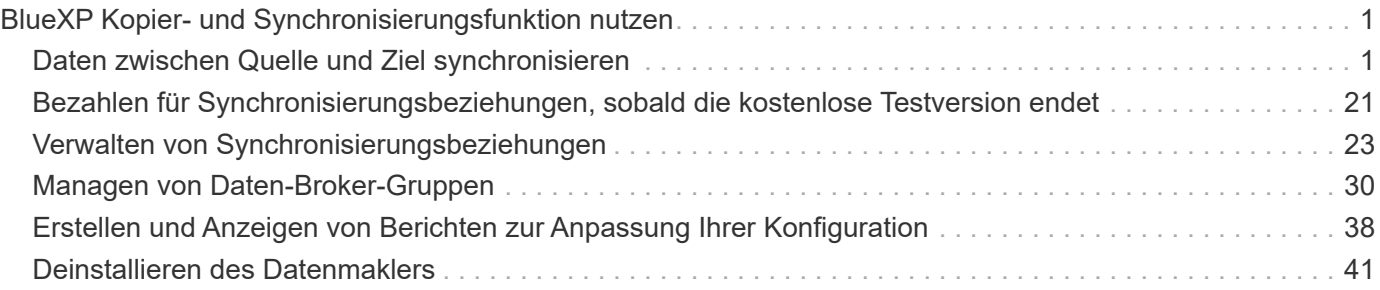

# <span id="page-2-0"></span>**BlueXP Kopier- und Synchronisierungsfunktion nutzen**

# <span id="page-2-1"></span>**Daten zwischen Quelle und Ziel synchronisieren**

# <span id="page-2-2"></span>**Erstellung von Synchronisierungsbeziehungen**

Wenn Sie eine Synchronisierungsbeziehung erstellen, kopiert der BlueXP Kopier- und Synchronisierungsservice Dateien vom Quell- zum Zielsystem. Nach der ersten Kopie synchronisiert der Service alle 24 Stunden alle geänderten Daten.

Bevor Sie einige Arten von Synchronisierungsbeziehungen erstellen können, müssen Sie zunächst eine Arbeitsumgebung in BlueXP erstellen.

# **Erstellen von Synchronisierungsbeziehungen für bestimmte Arbeitsumgebungen**

Wenn Sie Synchronisierungsbeziehungen für eines der folgenden Elemente erstellen möchten, müssen Sie zuerst die Arbeitsumgebung erstellen oder ermitteln:

- Amazon FSX für ONTAP
- Azure NetApp Dateien
- Cloud Volumes ONTAP
- ONTAP-Cluster vor Ort

# **Schritte**

- 1. Schaffen oder ermitteln Sie die Arbeitsumgebung.
	- ["Amazon FSX für ONTAP-Arbeitsumgebungen erstellen"](https://docs.netapp.com/us-en/bluexp-fsx-ontap/start/task-getting-started-fsx.html)
	- ["Einrichtung und Erkennung von Azure NetApp Files"](https://docs.netapp.com/us-en/bluexp-azure-netapp-files/task-quick-start.html)
	- ["Starten von Cloud Volumes ONTAP in AWS"](https://docs.netapp.com/us-en/bluexp-cloud-volumes-ontap/task-deploying-otc-aws.html)
	- ["Starten von Cloud Volumes ONTAP in Azure"](https://docs.netapp.com/us-en/bluexp-cloud-volumes-ontap/task-deploying-otc-azure.html)
	- ["Cloud Volumes ONTAP in Google Cloud wird gestartet"](https://docs.netapp.com/us-en/bluexp-cloud-volumes-ontap/task-deploying-gcp.html)
	- ["Hinzufügen vorhandener Cloud Volumes ONTAP Systeme"](https://docs.netapp.com/us-en/bluexp-cloud-volumes-ontap/task-adding-systems.html)
	- ["Erkennung von ONTAP Clustern"](https://docs.netapp.com/us-en/bluexp-ontap-onprem/task-discovering-ontap.html)
- 2. Wählen Sie **Leinwand**.
- 3. Wählen Sie eine Arbeitsumgebung aus, die einem der oben aufgeführten Typen entspricht.
- 4. Wählen Sie das Aktionsmenü neben Synchronisieren.

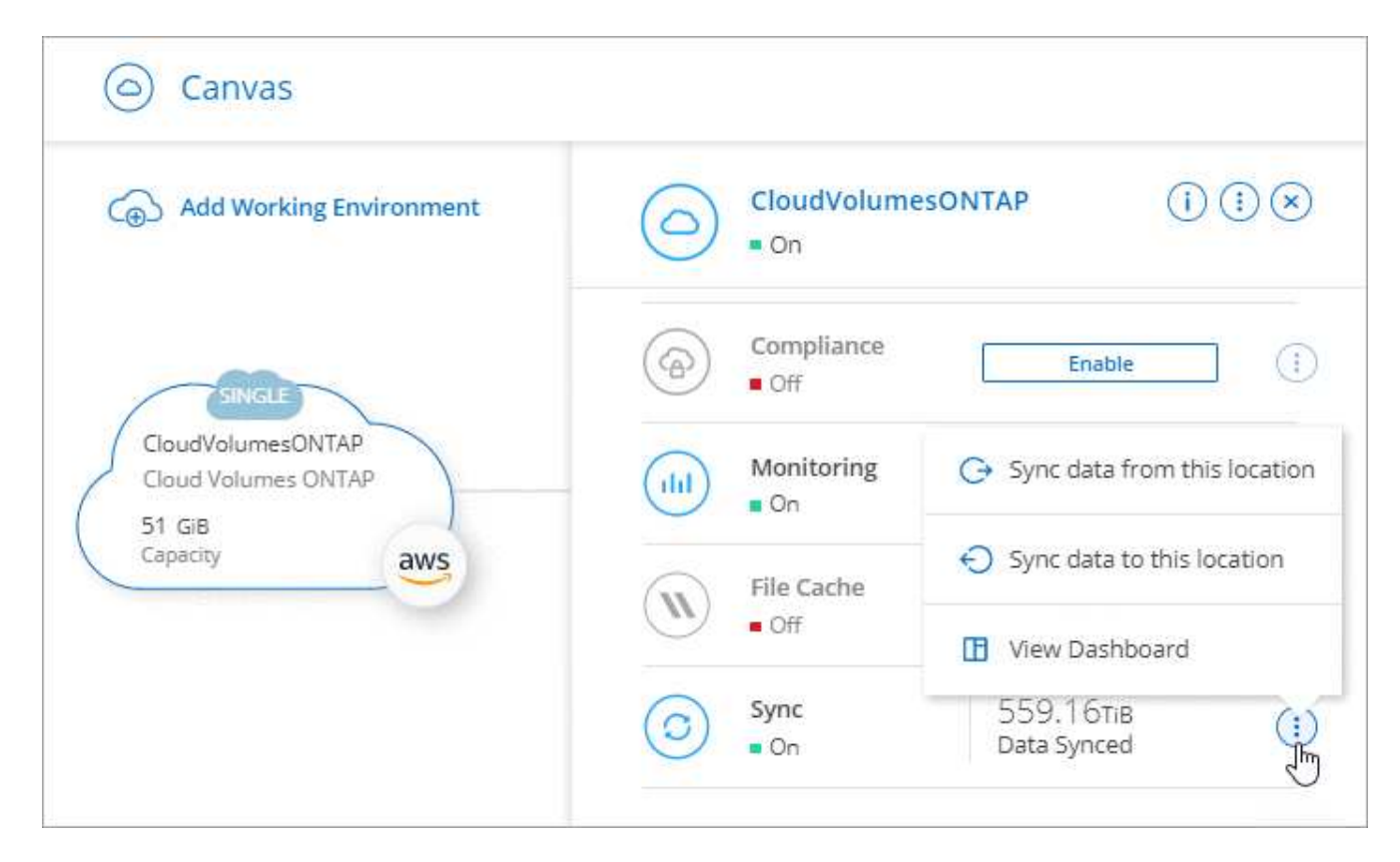

5. Wählen Sie **Daten von diesem Standort** oder **Daten zu diesem Standort synchronisieren** und folgen Sie den Anweisungen, um die Synchronisierungsbeziehung einzurichten.

# **Erstellung anderer Arten von Synchronisierungsbeziehungen**

Verwenden Sie diese Schritte, um Daten zu einem anderen unterstützten Storage-Typ als Amazon FSX für ONTAP, Azure NetApp Files, Cloud Volumes ONTAP oder On-Premises-ONTAP-Cluster zu synchronisieren. Die folgenden Schritte zeigen ein Beispiel, wie eine Synchronisierungsbeziehung von einem NFS-Server zu einem S3-Bucket eingerichtet wird.

- 1. Wählen Sie in BlueXP **Sync** aus.
- 2. Wählen Sie auf der Seite \* Synchronisierungsbeziehung definieren\* eine Quelle und ein Ziel aus.

Die folgenden Schritte zeigen ein Beispiel für das Erstellen einer Synchronisierungsbeziehung von einem NFS-Server zu einem S3-Bucket.

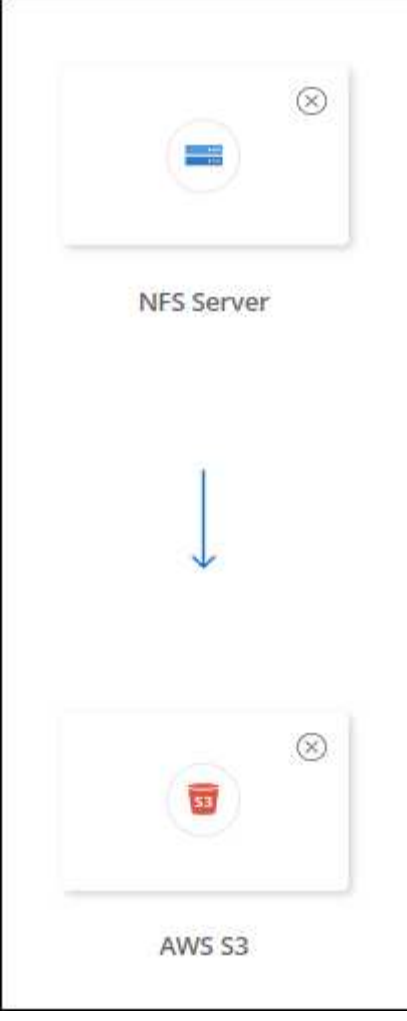

- 3. Geben Sie auf der Seite **NFS Server** die IP-Adresse oder den vollqualifizierten Domänennamen des NFS-Servers ein, den Sie mit AWS synchronisieren möchten.
- 4. Folgen Sie auf der Seite **Data Broker Group** den Aufforderungen zur Erstellung einer virtuellen Maschine für den Datenvermittler in AWS, Azure oder Google Cloud Platform oder zur Installation der Datenvermittler-Software auf einem vorhandenen Linux-Host.

Weitere Informationen finden Sie auf den folgenden Seiten:

- ["Erstellen eines Daten-Brokers in AWS"](https://docs.netapp.com/de-de/bluexp-copy-sync/task-installing-aws.html)
- ["Erstellen eines Daten-Brokers in Azure"](https://docs.netapp.com/de-de/bluexp-copy-sync/task-installing-azure.html)
- ["Erstellen Sie in Google Cloud einen Daten-Broker"](https://docs.netapp.com/de-de/bluexp-copy-sync/task-installing-gcp.html)
- ["Installation des Data Brokers auf einem Linux-Host"](https://docs.netapp.com/de-de/bluexp-copy-sync/task-installing-linux.html)
- 5. Wählen Sie nach der Installation des Datenbrokers **Weiter** aus.

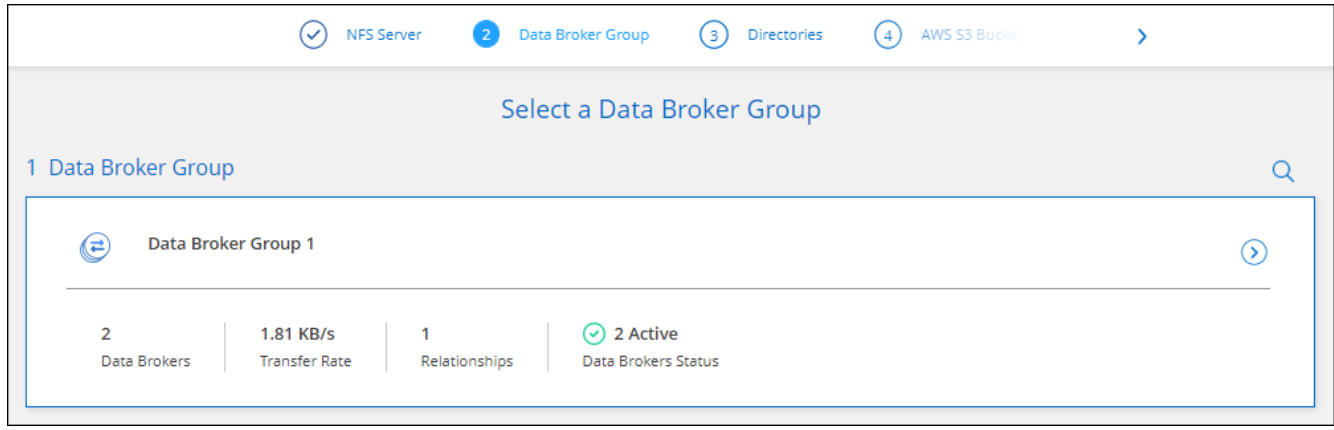

6. Wählen Sie auf der Seite **Directories** ein Verzeichnis oder Unterverzeichnis auf oberster Ebene aus.

Wenn BlueXP copy and Sync die Exporte nicht abrufen kann, wählen Sie **Export manuell hinzufügen** und geben den Namen eines NFS-Exports ein.

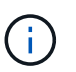

Wenn Sie mehr als ein Verzeichnis auf dem NFS-Server synchronisieren möchten, müssen Sie nach Abschluss der Synchronisierung weitere Synchronisierungsbeziehungen erstellen.

- 7. Wählen Sie auf der Seite **AWS S3 Bucket** einen Bucket aus:
	- Drill-down zum Auswählen eines vorhandenen Ordners innerhalb des Buckets oder zum Auswählen eines neuen Ordners, den Sie innerhalb des Buckets erstellen.
	- Wählen Sie **zur Liste hinzufügen**, um einen S3-Bucket auszuwählen, der nicht mit Ihrem AWS-Konto verknüpft ist. ["Spezifische Berechtigungen müssen auf den S3-Bucket angewendet werden"](https://docs.netapp.com/de-de/bluexp-copy-sync/reference-requirements.html#s3).
- 8. Richten Sie auf der Seite **Bucket Setup** den Bucket ein:
	- Legen Sie fest, ob die S3-Bucket-Verschlüsselung aktiviert und dann einen AWS KMS-Schlüssel ausgewählt werden soll, den ARN eines KMS-Schlüssels eingeben oder die AES-256-Verschlüsselung auswählen soll.
	- Wählen Sie eine S3-Storage-Klasse aus. ["Zeigen Sie die unterstützten Speicherklassen an".](https://docs.netapp.com/de-de/bluexp-copy-sync/reference-supported-relationships.html#storage-classes)

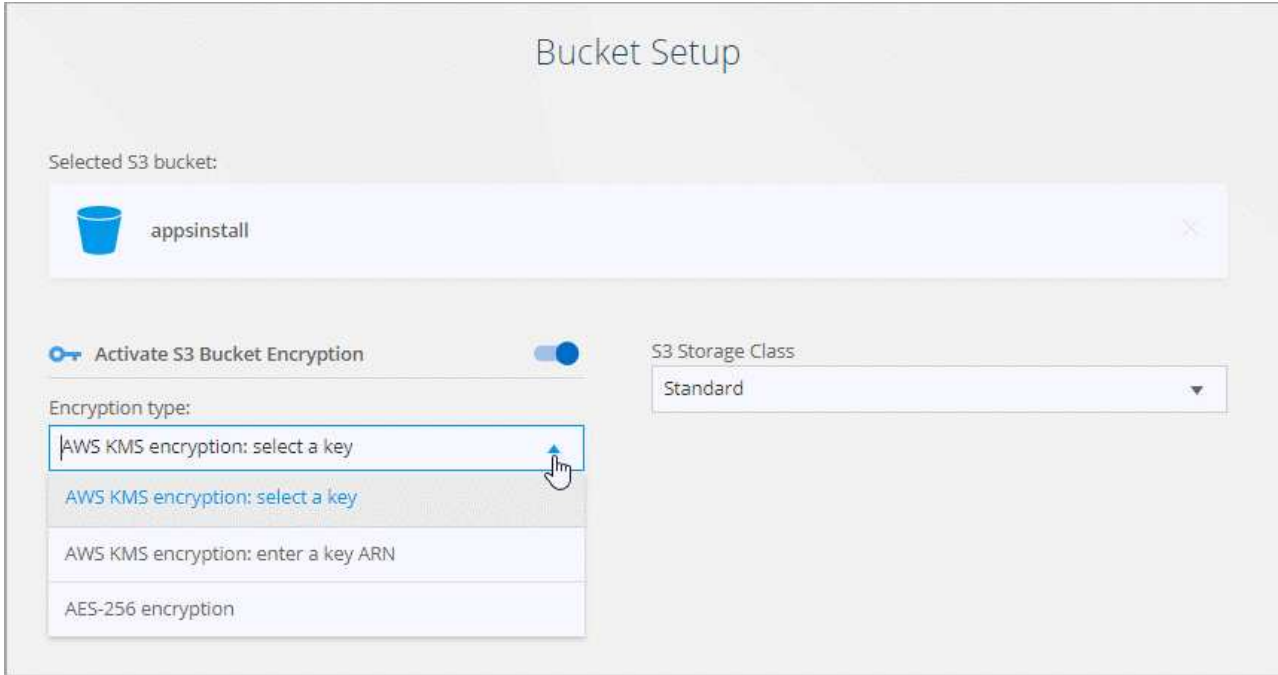

9. legen Sie auf der Seite **Settings** fest, wie Quelldateien und Ordner synchronisiert und am Zielspeicherort verwaltet werden:

# **Zeitplan**

Wählen Sie einen wiederkehrenden Zeitplan für zukünftige Synchronisierungen aus oder deaktivieren Sie den Synchronisationsplan. Sie können eine Beziehung planen, um Daten bis zu alle 1 Minute zu synchronisieren.

# **Sync Timeout**

Definieren Sie, ob die BlueXP Kopier- und Synchronisierungsfunktion die Datensynchronisierung beenden soll, wenn die Synchronisierung nicht in der angegebenen Anzahl von Minuten, Stunden oder Tagen abgeschlossen wurde.

# **Benachrichtigungen**

Ermöglicht Ihnen die Wahl, ob Sie BlueXP Benachrichtigungen zum Kopieren und Synchronisieren im Benachrichtigungscenter von BlueXP erhalten möchten. Benachrichtigungen für erfolgreiche Datensynchronisation, fehlerhafte Datensynchronisation und stornierte Datensynchronisierungen sind möglich.

# **Wiederholungen**

Definieren Sie, wie oft BlueXP Kopier- und Synchronisierungsvorgänge versuchen soll, eine Datei zu synchronisieren, bevor sie übersprungen wird.

# **Kontinuierliche Synchronisierung**

Nach der anfänglichen Datensynchronisierung überwacht BlueXP Kopier- und Synchronisierungsfunktion Änderungen am Quell-S3-Bucket oder Google Cloud Storage und synchronisiert kontinuierlich alle Änderungen am Ziel, sobald sie auftreten. Es ist nicht erforderlich, die Quelle in geplanten Intervallen erneut zu scannen.

Diese Einstellung ist nur verfügbar, wenn eine Synchronisierungsbeziehung erstellt wird und wenn Daten von einem S3-Bucket oder Google Cloud Storage zu Azure Blob Storage, CIFS, Google Cloud Storage, IBM Cloud Object Storage, NFS, S3, Und StorageGRID \* oder\* von Azure Blob Storage auf Azure Blob Storage, CIFS, Google Cloud Storage, IBM Cloud Object Storage, NFS und StorageGRID.

Wenn Sie diese Einstellung aktivieren, wirkt sich dies auf andere Funktionen wie folgt aus:

- Der Synchronisierungszeitplan ist deaktiviert.
- Die folgenden Einstellungen werden auf die Standardwerte zurückgesetzt: Sync Timeout, kürzlich geänderte Dateien und Änderungsdatum.
- Wenn S3 die Quelle ist, ist der Filter nach Größe nur für kopierende Ereignisse aktiv (nicht bei Löschereignissen).
- Nachdem die Beziehung erstellt wurde, können Sie die Beziehung nur beschleunigen oder löschen. Sie können die Synchronisierung nicht abbrechen, Einstellungen ändern oder Berichte anzeigen.

Es ist möglich, eine Continuous Sync-Beziehung mit einem externen Bucket zu erstellen. Gehen Sie dazu wie folgt vor:

- i. Für das externe Bucket-Projekt gehen Sie in die Google Cloud-Konsole.
- ii. Gehen Sie zu **Cloud Storage > Einstellungen > Cloud Storage Service Account**.
- iii. Aktualisieren Sie die Datei local.json:

```
{
"protocols": {
      "gcp": {
           "storage-account-email": <storage account email>
}
}
}
```
- iv. Starten Sie den Daten-Broker neu:
	- A. Sudo pm2 Alle stoppen
	- B. Sudo pm2 Alle starten
- v. Erstellen Sie eine Continuous Sync-Beziehung mit dem relevanten externen Bucket.

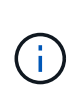

Ein Daten-Broker, der zur Erstellung einer kontinuierlichen Synchronisierungsbeziehung mit einem externen Bucket verwendet wird, kann in seinem Projekt keine weitere Continuous Sync-Beziehung zu einem Bucket erstellen.

# **Vergleich Von**

Wählen Sie, ob die BlueXP Kopie und Synchronisierung bestimmte Attribute vergleichen soll, wenn Sie feststellen, ob sich eine Datei oder ein Verzeichnis geändert hat und erneut synchronisiert werden soll.

Selbst wenn Sie diese Attribute deaktivieren, vergleicht BlueXP Kopier- und Synchronisierungsfunktion die Quelle immer noch mit dem Ziel, indem Pfade, Dateigrößen und Dateinamen geprüft werden. Falls Änderungen vorliegen, werden diese Dateien und Verzeichnisse synchronisiert.

Sie können die BlueXP Kopier- und Synchronisierungsfunktion für den Vergleich der folgenden Attribute aktivieren bzw. deaktivieren:

- **Mtime**: Die letzte geänderte Zeit für eine Datei. Dieses Attribut ist für Verzeichnisse nicht gültig.
- **Uid**, **gid** und **Mode**: Berechtigungsflaggen für Linux.

### **Für Objekte kopieren**

Aktivieren Sie diese Option zum Kopieren von Objekt-Storage-Metadaten und -Tags. Wenn ein Benutzer die Metadaten an der Quelle ändert, kopiert und synchronisiert BlueXP dieses Objekt bei der nächsten Synchronisierung. Wenn aber ein Benutzer die Tags an der Quelle ändert (und nicht die Daten selbst), kopiert und synchronisiert BlueXP das Objekt nicht in der nächsten Synchronisierung.

Sie können diese Option nicht bearbeiten, nachdem Sie die Beziehung erstellt haben.

Das Kopieren von Tags wird in Synchronisierungsbeziehungen unterstützt, einschließlich Azure Blob oder einem S3-kompatiblen Endpunkt (S3, StorageGRID oder IBM Cloud Objekt-Storage) als Ziel.

Das Kopieren von Metadaten wird durch "Cloud-to-Cloud"-Beziehungen zwischen folgenden Endpunkten unterstützt:

- AWS S3
- Azure Blob
- Google Cloud Storage
- IBM Cloud Objekt-Storage
- StorageGRID

# **Kürzlich geänderte Dateien**

Wählen Sie diese Option aus, um Dateien auszuschließen, die vor der geplanten Synchronisierung zuletzt geändert wurden.

# **Dateien auf Quelle löschen**

Wählen Sie diese Option, um Dateien vom Quellspeicherort zu löschen, nachdem BlueXP die Dateien kopiert und synchronisiert hat. Diese Option schließt das Risiko eines Datenverlusts ein, da die Quelldateien nach dem Kopieren gelöscht werden.

Wenn Sie diese Option aktivieren, müssen Sie auch einen Parameter in der Datei local.json im Datenvermittler ändern. Öffnen Sie die Datei und aktualisieren Sie sie wie folgt:

```
{
"workers":{
"transferrer":{
"delete-on-source": true
}
}
}
```
Nach dem Aktualisieren der Datei local.json sollten Sie einen Neustart durchführen: pm2 restart all.

# **Dateien auf Ziel löschen**

Wählen Sie diese Option aus, um Dateien vom Zielspeicherort zu löschen, wenn sie aus der Quelle gelöscht wurden. Standardmäßig werden keine Dateien vom Zielspeicherort gelöscht.

# **Dateitypen**

Definieren Sie die Dateitypen, die in die einzelnen Synchronisierungen einbezogen werden sollen: Dateien, Verzeichnisse, symbolische Links und harte Links.

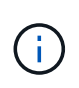

Harte Links sind nur für ungesicherte NFS zu NFS Beziehungen verfügbar. Benutzer sind auf einen Scannerprozess und eine Scannerparallelität beschränkt, und Scans müssen von einem Stammverzeichnis aus ausgeführt werden.

# **Dateierweiterungen ausschließen**

Geben Sie die regex- oder Dateierweiterungen an, die von der Synchronisierung ausgeschlossen werden sollen, indem Sie die Dateierweiterung eingeben und **Enter** drücken. Geben Sie beispielsweise *log* oder *.log* ein, um \*.log-Dateien auszuschließen. Für mehrere Erweiterungen ist kein Trennzeichen erforderlich. Das folgende Video enthält eine kurze Demo:

► [https://docs.netapp.com/de-de/bluexp-copy-sync//media/video\\_file\\_extensions.mp4](https://docs.netapp.com/de-de/bluexp-copy-sync//media/video_file_extensions.mp4) *(video)*

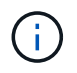

Regex oder reguläre Ausdrücke unterscheiden sich von Wildcards oder Glob-Ausdrücken. Diese Funktion **only** funktioniert mit regex.

## **Verzeichnisse Ausschließen**

Geben Sie maximal 15 regex oder Verzeichnisse an, die von der Synchronisierung ausgeschlossen werden sollen, indem Sie ihren Namen oder das Verzeichnis Full Path eingeben und **Enter** drücken. Die Verzeichnisse .Copy-Offload, .Snapshot, ~Snapshot sind standardmäßig ausgeschlossen.

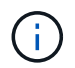

Regex oder reguläre Ausdrücke unterscheiden sich von Wildcards oder Glob-Ausdrücken. Diese Funktion **only** funktioniert mit regex.

### **Dateigröße**

Wählen Sie, ob alle Dateien unabhängig von ihrer Größe oder nur Dateien in einem bestimmten Größenbereich synchronisiert werden sollen.

### **Änderungsdatum**

Wählen Sie alle Dateien unabhängig vom letzten Änderungsdatum aus, Dateien, die nach einem bestimmten Datum, vor einem bestimmten Datum oder zwischen einem bestimmten Zeitraum geändert wurden.

#### **Erstellungsdatum**

Wenn ein SMB-Server die Quelle ist, können Sie mit dieser Einstellung Dateien synchronisieren, die nach einem bestimmten Datum, vor einem bestimmten Datum oder zwischen einem bestimmten Zeitraum erstellt wurden.

#### **ACL – Access Control List**

Kopieren Sie nur ACLs, nur Dateien oder ACLs und Dateien von einem SMB-Server, indem Sie eine Einstellung aktivieren, wenn Sie eine Beziehung erstellen oder nachdem Sie eine Beziehung erstellt haben.

10. Wählen Sie auf der Seite **Tags/Metadaten**, ob ein Key-Value-Paar als Tag auf allen Dateien gespeichert werden soll, die auf den S3-Bucket übertragen werden, oder um ein Metadaten-Key-Value-Paar auf allen Dateien zuzuweisen.

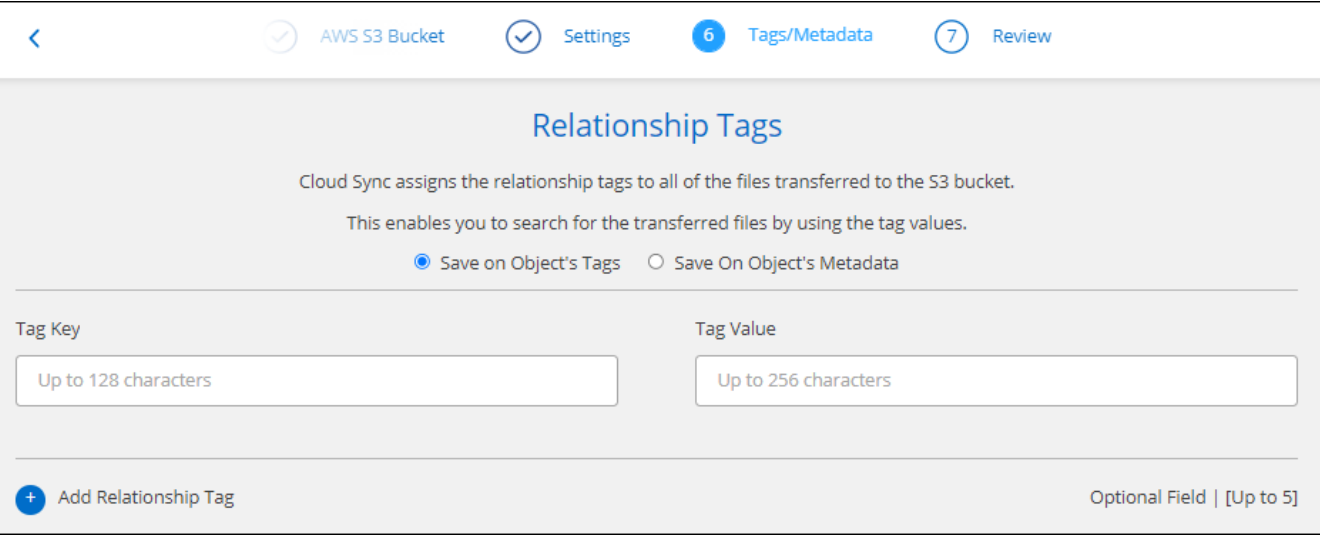

Diese Funktion ist auch zur Synchronisierung von Daten mit StorageGRID und IBM Cloud Object Storage verfügbar. Für Azure und Google Cloud Storage ist nur die Metadatenoption verfügbar.

11. Überprüfen Sie die Details der Synchronisierungsbeziehung und wählen Sie dann **Beziehung erstellen**.

# **Ergebnis**

Die Kopier- und Synchronisierungsfunktion von BlueXP beginnt mit der Synchronisierung von Daten zwischen Quelle und Ziel. Synchronisierungsstatistiken, die zeigen, wie lange die Synchronisierung dauerte, ob sie angehalten wurde und wie viele Dateien kopiert, gescannt oder gelöscht wurden, sind verfügbar. Sie können dann Ihre verwalten ["Synchronisierungsbeziehungen"](https://docs.netapp.com/us-en/bluexp-copy-sync/task-managing-relationships.html), ["Managen Sie Ihre Daten-Broker",](https://docs.netapp.com/us-en/bluexp-copy-sync/task-managing-data-brokers.html) Oder ["Erstellen von](https://docs.netapp.com/us-en/bluexp-copy-sync/task-managing-reports.html#creating-reports) [Berichten zur Optimierung von Performance und Konfiguration".](https://docs.netapp.com/us-en/bluexp-copy-sync/task-managing-reports.html#creating-reports)

# **Erstellung von Synchronisierungsbeziehungen aus der BlueXP Klassifizierung**

Die BlueXP Kopier- und Synchronisierungsfunktion ist in die BlueXP Klassifizierung integriert. Innerhalb der BlueXP Klassifizierung können Sie die Quelldateien auswählen, die Sie mithilfe der BlueXP Kopie und Synchronisierung mit einem Zielspeicherort synchronisieren möchten.

Nachdem Sie eine Datensynchronisierung aus der BlueXP Klassifizierung initiiert haben, sind alle Quellinformationen in einem Schritt enthalten und müssen nur noch einige wichtige Details eingeben. Anschließend wählen Sie den Zielspeicherort für die neue Synchronisierungsbeziehung aus.

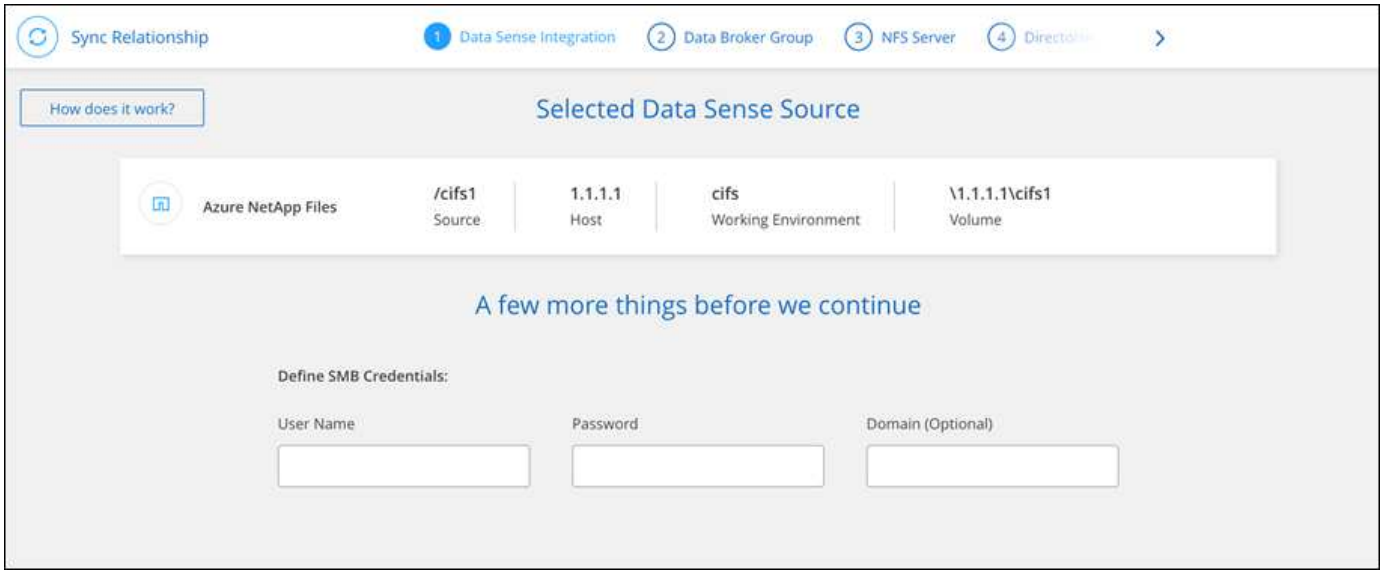

["Erfahren Sie, wie Sie eine Synchronisierungsbeziehung von der BlueXP Klassifizierung starten"](https://docs.netapp.com/us-en/bluexp-classification/task-managing-highlights.html#copying-and-synchronizing-source-files-to-a-target-system).

# **Kopieren von ACLs aus SMB-Freigaben**

Die BlueXP Kopie und Synchronisierung können Zugriffssteuerungslisten (Access Control Lists, ACLs) zwischen SMB-Freigaben und zwischen SMB-Freigaben und Objekt-Storage kopieren (außer ONTAP S3). Bei Bedarf haben Sie auch die Möglichkeit, ACLs mithilfe von robocopy manuell zwischen SMB-Freigaben beizubehalten.

# **Wahlmöglichkeiten**

- Richten Sie BlueXP Kopier- und Synchronisierungsfunktion für das automatische Kopieren von ACLs ein
- Kopieren Sie die ACLs manuell zwischen SMB-Freigaben

# **Richten Sie BlueXP Kopier- und Synchronisierungsfunktion für das Kopieren von ACLs ein**

Kopieren Sie ACLs zwischen SMB-Freigaben und zwischen SMB-Freigaben und Objekt-Storage. Aktivieren Sie dazu eine Einstellung beim Erstellen einer Beziehung oder nach dem Erstellen einer Beziehung.

#### **Bevor Sie beginnen**

Diese Funktion arbeitet mit jedem Datentyp Broker zusammen – AWS, Azure, Google Cloud Platform oder On-Premises-Daten-Broker. Der On-Premises-Daten-Broker kann ausgeführt werden ["Alle unterstützten](https://docs.netapp.com/de-de/bluexp-copy-sync/task-installing-linux.html) [Betriebssysteme".](https://docs.netapp.com/de-de/bluexp-copy-sync/task-installing-linux.html)

#### **Schritte für eine neue Beziehung**

- 1. Wählen Sie aus BlueXP Kopier- und Synchronisierungsfunktion **Neuen Sync erstellen** aus.
- 2. Ziehen Sie einen SMB-Server oder Objektspeicher als Quelle und einen SMB-Server oder Objektspeicher als Ziel und wählen Sie **Weiter**.
- 3. Auf der Seite **SMB Server**:
	- a. Geben Sie einen neuen SMB-Server ein oder wählen Sie einen vorhandenen Server aus und wählen Sie **Weiter**.
	- b. Geben Sie die Anmeldedaten für den SMB-Server ein.
	- c. Wählen Sie entweder **nur Dateien kopieren**, **nur ACL kopieren** oder **Dateien und ACL kopieren** und wählen Sie **Weiter**.

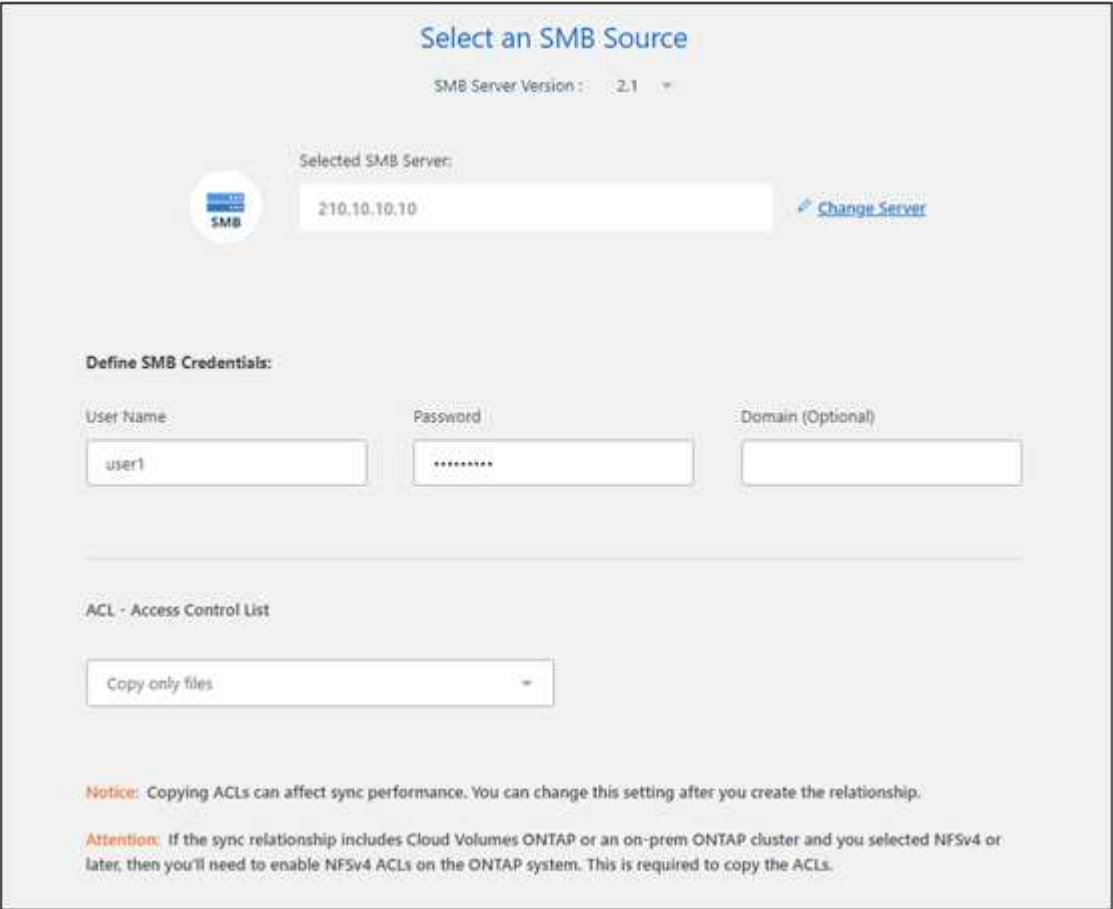

4. Befolgen Sie die übrigen Anweisungen, um die Synchronisierungsbeziehung zu erstellen.

Wenn Sie ACLs zwischen SMB und Objekt-Storage kopieren, können Sie je nach Ziel die ACLs in die Tags des Objekts oder in die Metadaten des Objekts kopieren. Für Azure und Google Cloud Storage ist nur die Metadatenoption verfügbar.

Der folgende Screenshot zeigt ein Beispiel für den Schritt, in dem Sie diese Wahl treffen können.

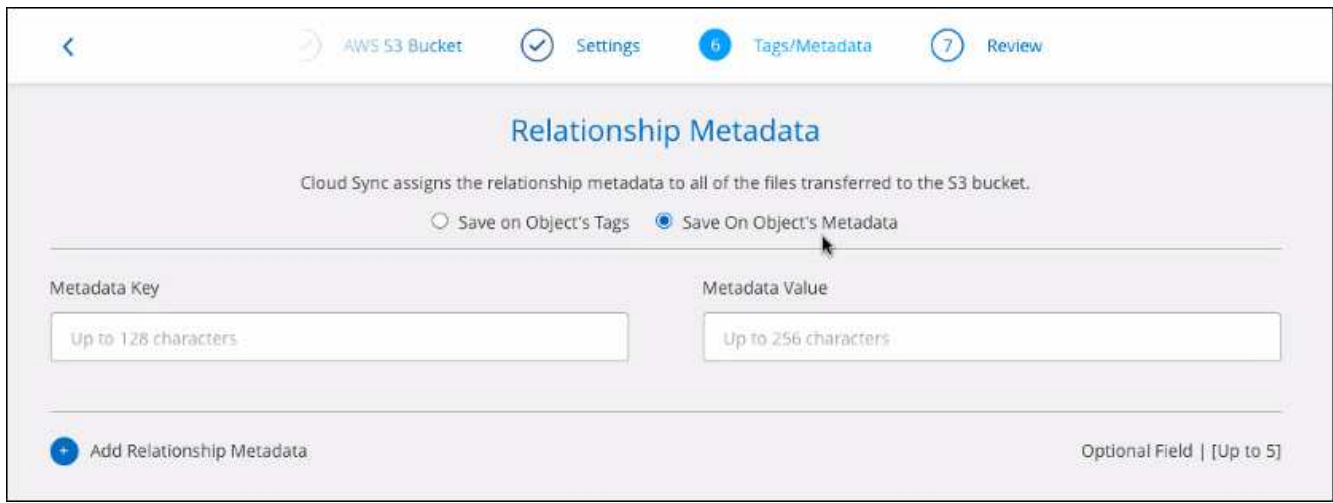

### **Schritte für eine bestehende Beziehung**

- 1. Bewegen Sie den Mauszeiger über die Synchronisierungsbeziehung, und wählen Sie das Aktivitätsmenü aus.
- 2. Wählen Sie **Einstellungen**.
- 3. Wählen Sie entweder **nur Dateien kopieren**, **nur ACL kopieren** oder **Dateien und ACL kopieren** und wählen Sie **Weiter**.
- 4. Wählen Sie **Einstellungen Speichern**.

#### **Ergebnis**

Bei der Datensynchronisierung bleiben die ACLs zwischen Quelle und Ziel durch BlueXP Kopier- und Synchronisierungsfunktion erhalten.

### **Manuelles Kopieren von ACLs zwischen SMB-Freigaben**

Sie können ACLs manuell zwischen SMB-Freigaben beibehalten, indem Sie den Befehl Windows robocopy verwenden.

### **Schritte**

- 1. Identifizieren Sie einen Windows-Host mit vollem Zugriff auf beide SMB-Freigaben.
- 2. Wenn einer der Endpunkte eine Authentifizierung erfordert, verwenden Sie den Befehl **net use**, um eine Verbindung zu den Endpunkten vom Windows-Host herzustellen.

Sie müssen diesen Schritt ausführen, bevor Sie Robocopy verwenden.

- 3. Erstellen Sie aus der BlueXP Kopier- und Synchronisierungsfunktion eine neue Beziehung zwischen den Quell- und Ziel-SMB-Freigaben, oder synchronisieren Sie eine vorhandene Beziehung.
- 4. Führen Sie nach Abschluss der Datensynchronisierung den folgenden Befehl vom Windows-Host aus aus, um die ACLs und Besitzrechte zu synchronisieren:

```
robocopy /E /COPY:SOU /secfix [source] [target] /w:0 /r:0 /XD ~snapshots
/UNILOG:"[logfilepath]
```
Es sollten sowohl *Source* als auch *Target* mit dem UNC-Format angegeben werden. Beispiel: \\<Server>\<Freigabe>\<Pfad>

# **Synchronisierung von NFS-Daten mithilfe von Verschlüsselung bei der Übertragung**

Verfügt Ihr Unternehmen über strenge Sicherheitsrichtlinien, können Sie NFS-Daten mithilfe von Verschlüsselung der aktiven Daten synchronisieren. Diese Funktion wird von einem NFS-Server zu einem anderen NFS-Server und von Azure NetApp Files zu Azure NetApp Files unterstützt.

So könnten Sie beispielsweise Daten zwischen zwei NFS Servern synchronisieren, die sich in verschiedenen Netzwerken befinden. Alternativ müssen Daten über Azure NetApp Files sicher über Subnetze und Regionen hinweg übertragen werden.

# **Funktionsweise der Datenverschlüsselung während des Flugs**

Verschlüsselung von übertragenen Daten verschlüsselt NFS-Daten, wenn sie zwischen zwei Datenmaklern über das Netzwerk gesendet werden. Das folgende Bild zeigt eine Beziehung zwischen zwei NFS-Servern und zwei Datenmaklern:

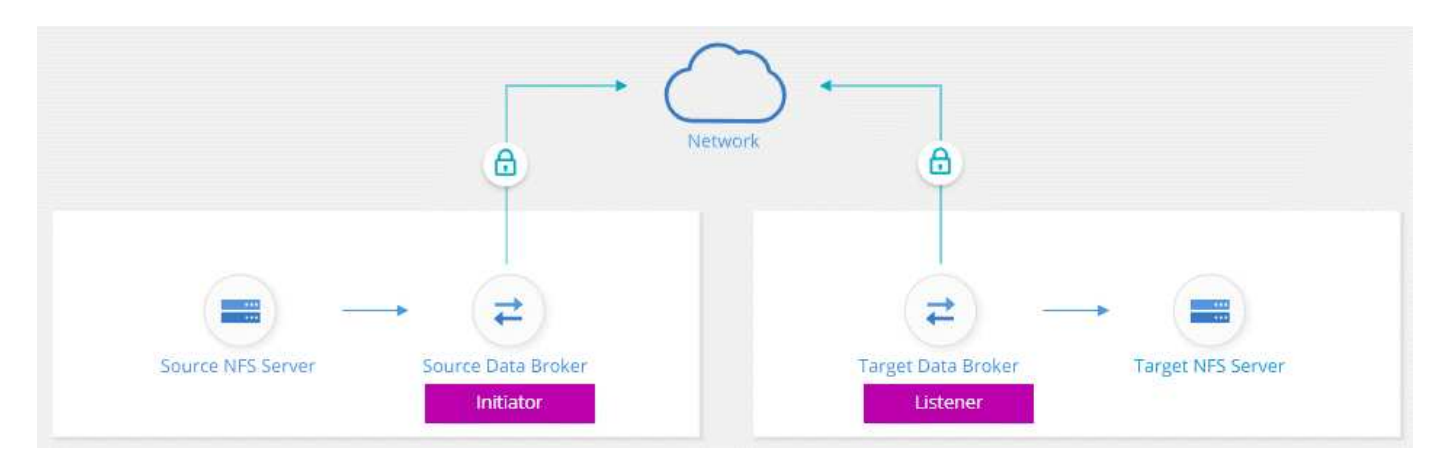

Ein Datenvermittler fungiert als *Initiator*. Wenn es Zeit ist, Daten zu synchronisieren, sendet es eine Verbindungsanforderung an den anderen Daten-Broker, der *Listener* ist. Der Datenmanager wartet auf Anfragen am Port 443. Sie können bei Bedarf einen anderen Port verwenden, überprüfen jedoch, ob der Port nicht von einem anderen Dienst verwendet wird.

Wenn Sie beispielsweise Daten von einem lokalen NFS-Server mit einem Cloud-basierten NFS-Server synchronisieren, können Sie auswählen, welcher Daten-Broker die Verbindungsanforderungen abhört und welche sendet.

Funktionsweise der Verschlüsselung auf der Übertragungsstrecke:

- 1. Nachdem Sie die Synchronisierungsbeziehung erstellt haben, startet der Initiator eine verschlüsselte Verbindung mit dem anderen Daten-Broker.
- 2. Der Quell-Datenvermittler verschlüsselt Daten aus der Quelle mithilfe von TLS 1.3.
- 3. Die Daten werden dann über das Netzwerk an den Ziel-Data-Broker gesendet.
- 4. Der Zieldatenbroker entschlüsselt die Daten, bevor sie an das Ziel gesendet werden.
- 5. Nach der ersten Kopie synchronisiert der Service alle 24 Stunden alle geänderten Daten. Wenn Daten zu synchronisieren sind, beginnt der Prozess mit dem Öffnen einer verschlüsselten Verbindung mit dem anderen Daten-Broker durch den Initiator.

Falls Sie Daten häufiger synchronisieren möchten, ["Sie können den Zeitplan nach dem Erstellen der](#page-24-0)

# [Beziehung ändern"](#page-24-0).

### **Unterstützte NFS-Versionen**

- Bei NFS-Servern wird die Verschlüsselung der aktiven Daten mit NFS Version 3, 4.0, 4.1 und 4.2 unterstützt.
- Für Azure NetApp Files wird die Verschlüsselung von aktiven Daten mit NFS Version 3 und 4.1 unterstützt.

### **Proxy-Serverbegrenzung**

Wenn Sie eine verschlüsselte Synchronisierungsbeziehung erstellen, werden die verschlüsselten Daten über HTTPS gesendet und nicht über einen Proxyserver geroutet.

### **Was Sie benötigen, um zu beginnen**

Stellen Sie sicher, dass Sie über Folgendes verfügen:

- Zwei NFS-Server, die erfüllen ["Quell- und Zielanforderungen"](https://docs.netapp.com/de-de/bluexp-copy-sync/reference-requirements.html) Oder Azure NetApp Files in zwei Subnetzen oder Regionen.
- Die IP-Adressen oder vollqualifizierte Domain-Namen der Server.
- Netzwerkstandorte für zwei Datenvermittler.

Sie können einen vorhandenen Daten-Broker auswählen, der jedoch als Initiator fungieren muss. Der Listener-Daten-Broker muss ein *New* Daten-Broker sein.

Wenn Sie eine vorhandene Datenvermittler-Gruppe verwenden möchten, muss die Gruppe nur einen Daten-Broker haben. Mehrere Datenmakler in einer Gruppe werden nicht mit verschlüsselten Synchronisierungsbeziehungen unterstützt.

Wenn Sie noch keinen Data Broker implementiert haben, überprüfen Sie die Anforderungen des Data Brokers. Da Sie über strenge Sicherheitsrichtlinien verfügen, überprüfen Sie unbedingt die Netzwerkanforderungen, einschließlich des ausgehenden Datenverkehrs von Port 443 und dem ["internetendpunkte"](https://docs.netapp.com/de-de/bluexp-copy-sync/reference-networking.html) Dass sich der Daten-Broker mit diesen in Verbindung setzt.

- ["Überprüfen Sie die AWS-Installation"](https://docs.netapp.com/de-de/bluexp-copy-sync/task-installing-aws.html)
- ["Überprüfen Sie die Azure Installation"](https://docs.netapp.com/de-de/bluexp-copy-sync/task-installing-azure.html)
- ["Lesen Sie die Google Cloud Installation"](https://docs.netapp.com/de-de/bluexp-copy-sync/task-installing-gcp.html)
- ["Überprüfen Sie die Installation des Linux-Hosts"](https://docs.netapp.com/de-de/bluexp-copy-sync/task-installing-linux.html)

### **Synchronisierung von NFS-Daten mithilfe von Verschlüsselung bei der Übertragung**

Erstellen Sie eine neue Synchronisierungsbeziehung zwischen zwei NFS-Servern oder zwischen Azure NetApp Files, aktivieren Sie die Option für die Verschlüsselung während des Fluges, und befolgen Sie die Anweisungen.

#### **Schritte**

- 1. Wählen Sie **Neue Synchronisierung Erstellen**.
- 2. Ziehen Sie **NFS-Server** an den Quell- und Zielspeicherort oder **Azure NetApp Files** an den Quell- und Zielstandorten und wählen Sie **Ja** aus, um die Verschlüsselung von Daten während der Übertragung zu aktivieren.
- 3. Folgen Sie den Anweisungen, um die Beziehung zu erstellen:
	- a. **NFS Server**/**Azure NetApp Files**: Wählen Sie die NFS-Version und geben Sie dann eine neue NFS-Quelle an oder wählen Sie einen bestehenden Server aus.
	- b. **Definieren der Data Broker-Funktionalität**: Legen Sie fest, welcher Datenbroker *hört* nach Verbindungsanfragen an einem Port ab und welcher die Verbindung initiiert. Treffen Sie Ihre Wahl auf der Grundlage Ihrer Netzwerkanforderungen.
	- c. **Data Broker**: Folgen Sie den Aufforderungen, um einen neuen Quell-Daten-Broker hinzuzufügen oder einen vorhandenen Datenmakler auszuwählen.

Beachten Sie Folgendes:

- Wenn Sie eine vorhandene Datenvermittler-Gruppe verwenden möchten, muss die Gruppe nur einen Daten-Broker haben. Mehrere Datenmakler in einer Gruppe werden nicht mit verschlüsselten Synchronisierungsbeziehungen unterstützt.
- Wenn der Quelldaten-Broker als Listener fungiert, muss er ein neuer Daten-Broker sein.
- Wenn Sie einen neuen Daten-Broker benötigen, fordert Sie BlueXP Kopier- und Synchronisierungsfunktion zur Eingabe der Installationsanweisungen auf. Sie können den Data Broker in der Cloud bereitstellen oder ein Installationsskript für Ihren eigenen Linux-Host herunterladen.
- d. **Directories**: Wählen Sie die Verzeichnisse aus, die Sie synchronisieren möchten, indem Sie alle Verzeichnisse auswählen oder indem Sie nach unten bohren und ein Unterverzeichnis auswählen.

Wählen Sie **Quellobjekte filtern**, um Einstellungen zu ändern, die festlegen, wie Quelldateien und -Ordner am Zielspeicherort synchronisiert und gepflegt werden.

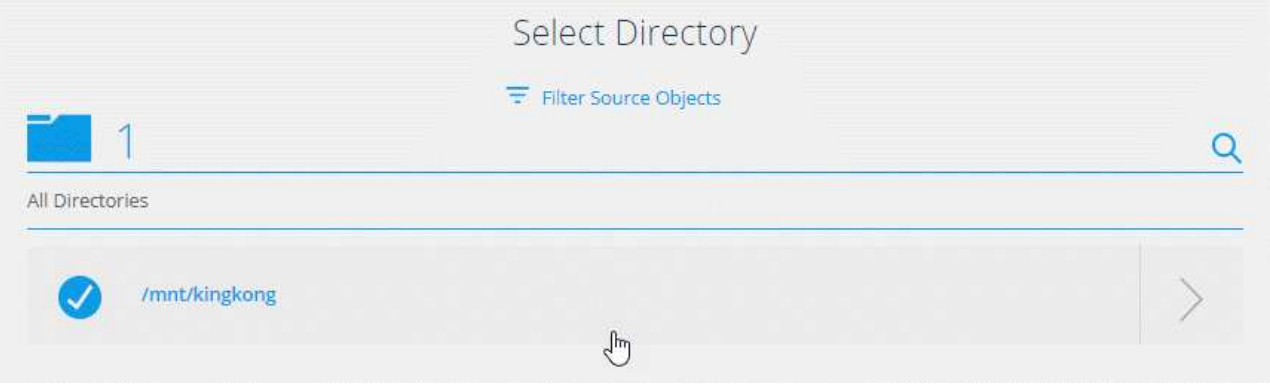

- e. **Ziel-NFS-Server**/**Ziel-Azure NetApp Files**: Wählen Sie die NFS-Version und geben Sie dann ein neues NFS-Ziel ein oder wählen Sie einen vorhandenen Server aus.
- f. **Target Data Broker**: Befolgen Sie die Aufforderungen, um einen neuen Quell-Daten-Broker hinzuzufügen oder einen vorhandenen Daten-Broker auszuwählen.

Wenn der Ziel-Data-Broker als Listener fungiert, muss er ein neuer Daten-Broker sein.

Dies ist ein Beispiel für die Eingabeaufforderung, wenn der Zieldatenbroker als Listener fungiert. Beachten Sie die Option zur Angabe des Ports.

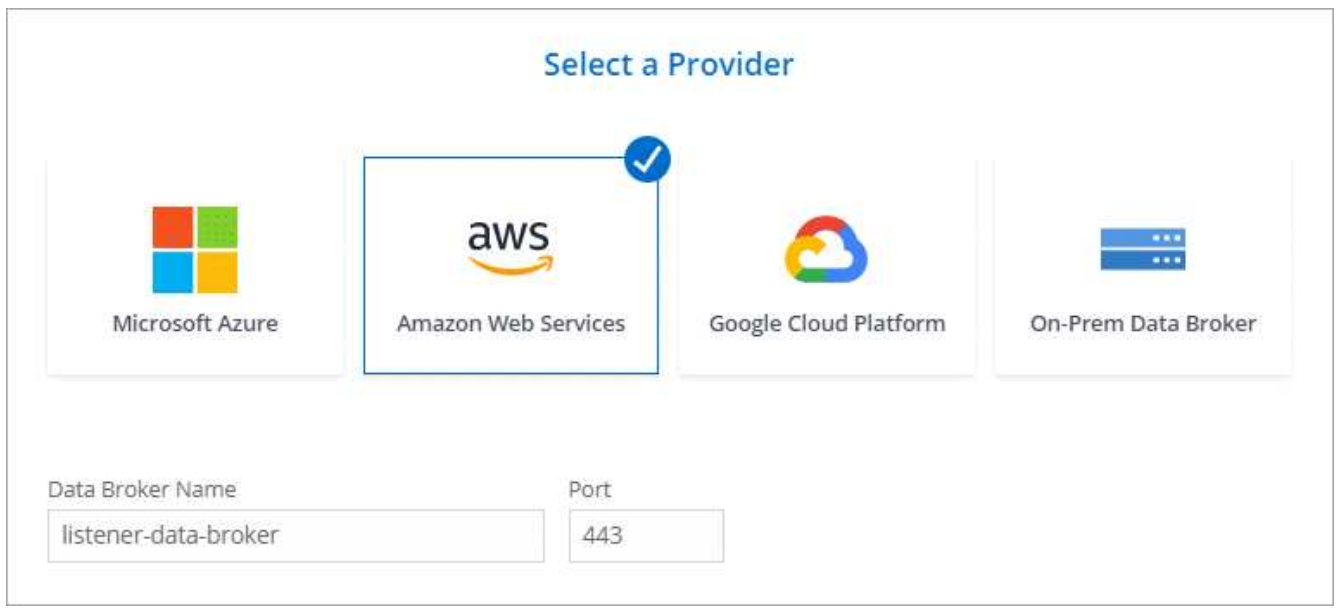

- a. **Zielverzeichnisse**: Wählen Sie ein Verzeichnis der obersten Ebene aus, oder gehen Sie nach unten, um ein vorhandenes Unterverzeichnis auszuwählen oder einen neuen Ordner in einem Export zu erstellen.
- b. **Einstellungen**: Legen Sie fest, wie Quelldateien und Ordner im Zielverzeichnis synchronisiert und verwaltet werden.
- c. **Review**: Überprüfen Sie die Details der Synchronisierungsbeziehung und wählen Sie dann **Beziehung erstellen**.

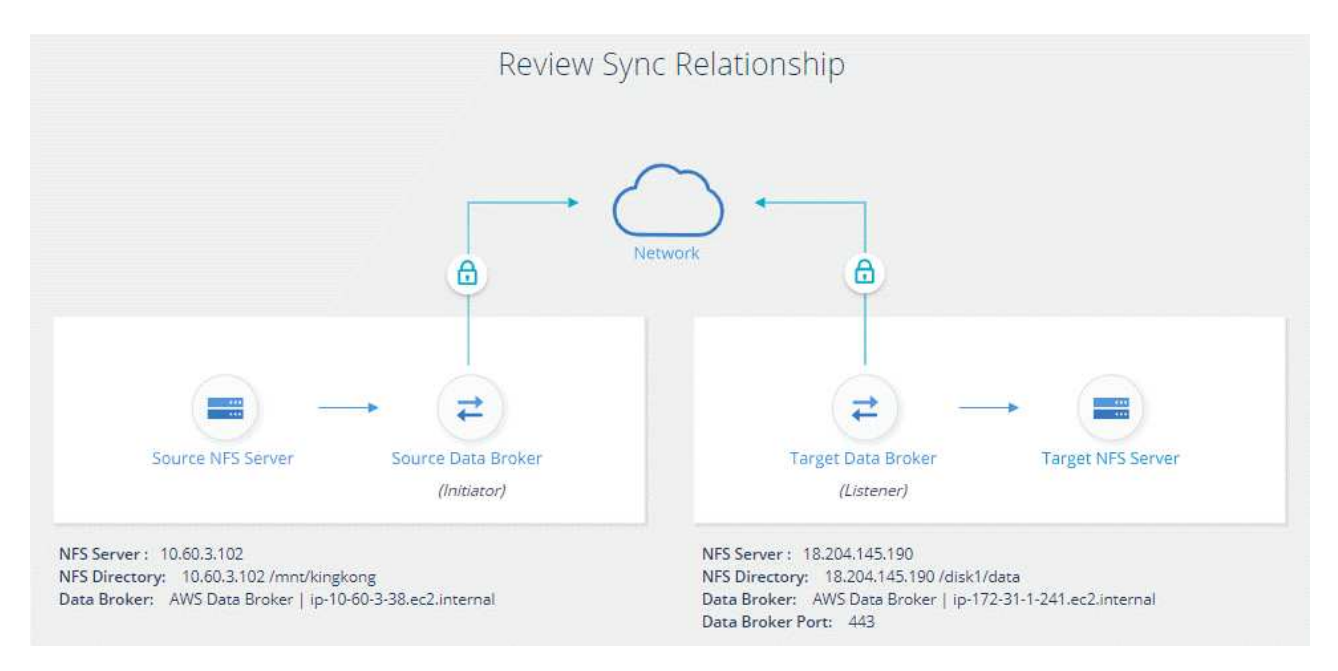

### **Ergebnis**

Durch die BlueXP Kopier- und Synchronisierungsfunktion wird die neue Synchronisierungsbeziehung erstellt. Wenn Sie fertig sind, wählen Sie **in Dashboard anzeigen**, um Details über die neue Beziehung anzuzeigen.

# **Einrichtung einer Datenvermittler-Gruppe zur Verwendung eines externen HashiCorp Vault**

Wenn Sie eine Synchronisierungsbeziehung erstellen, für die Amazon S3, Azure oder Google Cloud Anmeldedaten erforderlich sind, müssen Sie diese Anmeldedaten über die BlueXP Kopier- und Synchronisierungsschnittstelle oder -API angeben. Alternativ kann die Gruppe für den Datenvermittler eingerichtet werden, um direkt von einem externen HashiCorp Vault auf die Anmeldeinformationen (oder *Secrets*) zuzugreifen.

Diese Funktion wird über die BlueXP Kopier- und Synchronisierungs-API unterstützt, die Amazon S3, Azure oder Google Cloud Anmeldedaten erfordert.

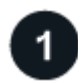

# **Bereiten Sie den Tresor vor**

Bereiten Sie den Tresor so vor, dass er die Anmeldeinformationen der Datenmaklergruppe durch Einrichten der URLs bereitstellen kann. Die URLs zu den Geheimnissen im Tresor müssen mit *Creds* enden.

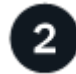

# **Bereiten Sie die Gruppe des Datenmakers vor**

Bereiten Sie die Datenvermittler-Gruppe so vor, dass sie Anmeldeinformationen aus dem externen Tresor abrufen kann, indem Sie die lokale Konfigurationsdatei für jeden Daten-Broker in der Gruppe ändern.

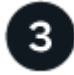

# **Erstellen einer Synchronisierungsbeziehung mit der API**

Jetzt, da alles eingerichtet ist, können Sie einen API-Aufruf senden, um eine Synchronisierungsbeziehung zu erstellen, die Ihren Tresor verwendet, um die Geheimnisse zu erhalten.

### **Vorbereiten des Tresors**

Sie müssen die BlueXP Kopie und Synchronisierung mit der URL zu den Geheimnissen in Ihrem Vault bereitstellen. Bereiten Sie den Tresor vor, indem Sie diese URLs einrichten. In den Synchronisierungsbeziehungen, die Sie erstellen möchten, müssen Sie URLs für die Anmeldeinformationen für jede Quelle und jedes Ziel einrichten.

Die URL muss wie folgt eingerichtet werden:

/<path>/<requestid>/<endpoint-protocol>Creds

### **Pfad**

Der Präfixpfad zum Geheimnis. Dabei kann es sich um jeden einzigartigen Wert handelt.

### **Anforderung-ID**

Eine Anfrage-ID, die Sie generieren müssen. Beim Erstellen der Synchronisierungsbeziehung müssen Sie die ID in einem der Kopfzeilen in der API-POST-Anfrage angeben.

### **Endpoint-Protokoll**

Eines der folgenden Protokolle, wie definiert ["In der Post-Beziehung v2-Dokumentation"](https://api.cloudsync.netapp.com/docs/#/Relationships-v2/post_relationships_v2): S3, AZURE oder GCP (jede muss Großbuchstaben enthalten).

# **Creds**

Die URL muss mit *Creds* enden.

# **Beispiele**

In den folgenden Beispielen werden URLs zu Secrets angezeigt.

# **Beispiel für die vollständige URL und den Pfad für die Quellenanmeldeinformationen**

http://example.vault.com:8200/my-path/all-secrets/hb312vdasr2/S3Creds

Wie Sie im Beispiel sehen können, lautet der Präfixpfad */my-path/all-Secrets/*, die Anfragestellnummer lautet *hb312vdasr2* und der Quellendpunkt ist S3.

# **Beispiel für die vollständige URL und den Pfad für Zielanmeldeinformationen**

http://example.vault.com:8200/my-path/all-secrets/n32hcbnejk2/AZURECreds

Der Präfixpfad ist */my-path/all-Secrets/*, die Anfraget-ID lautet *n32hcbnejk2* und der Zielendpunkt ist Azure.

# **Vorbereiten der Gruppe des Datenmaklers**

Bereiten Sie die Datenvermittler-Gruppe so vor, dass sie Anmeldeinformationen aus dem externen Tresor abrufen kann, indem Sie die lokale Konfigurationsdatei für jeden Daten-Broker in der Gruppe ändern.

# **Schritte**

- 1. SSH zu einem Daten-Broker in der Gruppe.
- 2. Bearbeiten Sie die Datei local.json, die sich in /opt/netapp/datroker/config befindet.
- 3. Stellen Sie enable auf **true** ein und setzen Sie die config Parameter Felder unter *Externalintegrationen.Haschicorp* wie folgt ein:

# **Aktiviert**

- Gültige Werte: True/false
- Typ: Boolesch
- Standardwert: False
- Wahr: Der Datenvermittler erhält Geheimnisse von Ihrem eigenen externen HashiCorp Vault
- False: Der Datenmanager speichert die Zugangsdaten in seinem lokalen Tresor

### **url**

- Typ: Zeichenfolge
- Wert: Die URL zu Ihrem externen Tresor

### **Pfad**

- Typ: Zeichenfolge
- Wert: Präfixpfad zum Geheimnis mit Ihren Anmeldeinformationen

# **Ablehnen – nicht autorisiert**

- Legt fest, ob der Datenvermittler nicht autorisierte externe Tresore ablehnen soll
- Typ: Boolesch
- Standard: False

# **Auth-Methode**

- Die Authentifizierungsmethode, die der Datenmanager für den Zugriff auf Anmeldeinformationen aus dem externen Tresor verwenden sollte
- Typ: Zeichenfolge
- Gültige Werte: "Aws-iam" / "Role-App" / "gcp-iam"

## **Rollenname**

- Typ: Zeichenfolge
- Rollenname (falls Sie AWS-iam oder gcp-iam verwenden)

# **Secretid & rootid**

◦ Typ: String (falls Sie App-Rolle verwenden)

# **Namespace**

- Typ: Zeichenfolge
- Namespace (X-Vault-Namespace Header, falls erforderlich)
- 4. Wiederholen Sie diese Schritte für alle anderen Datenmakler in der Gruppe.

### **Beispiel für die Authentifizierung der AWS-Rolle**

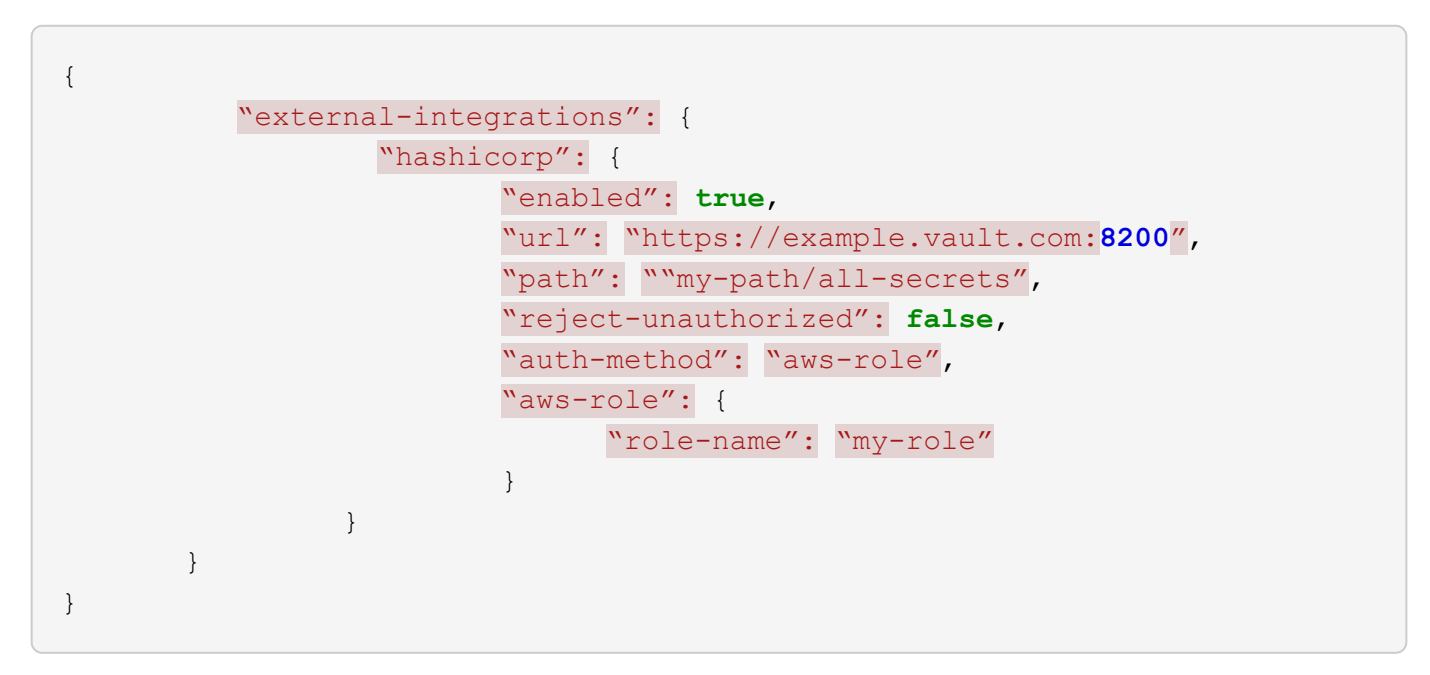

**Beispiel für die gcp-iam-Authentifizierung**

```
{
"external-integrations": {
      "hashicorp": {
        "enabled": true,
        "url": http://ip-10-20-30-55.ec2.internal:8200,
        "path": "v1/secret",
        "namespace": "",
        "reject-unauthorized": true,
        "auth-method": "gcp-iam",
        "aws-iam": {
           "role-name": ""
        },
        "app-role": {
         "root_id": "",
           "secret_id": ""
        },
"gcp-iam": {
             "role-name": "my-iam-role"
        }
  }
    }
}
```
#### **Einrichten von Berechtigungen bei Verwendung der gcp-iam-Authentifizierung**

Wenn Sie die *gcp-iam*-Authentifizierungsmethode verwenden, muss der Daten-Broker die folgende GCP-Berechtigung haben:

- iam.serviceAccounts.signJwt

["Erfahren Sie mehr über die GCP-Berechtigungsanforderungen für den Daten-Broker"](https://docs.netapp.com/de-de/bluexp-copy-sync/task-installing-gcp.html#permissions-required-for-the-service-account).

### **Erstellen einer neuen Synchronisierungsbeziehung unter Verwendung von Secrets aus dem Tresor**

Jetzt, da alles eingerichtet ist, können Sie einen API-Aufruf senden, um eine Synchronisierungsbeziehung zu erstellen, die Ihren Tresor verwendet, um die Geheimnisse zu erhalten.

Stellen Sie die Beziehung mithilfe der BlueXP Kopier- und Synchronisierungs-REST-API zusammen.

```
Headers:
Authorization: Bearer <user-token>
Content-Type: application/json
x-account-id: <accountid>
x-netapp-external-request-id-src: request ID as part of path for source
credentials
x-netapp-external-request-id-trg: request ID as part of path for target
credentials
Body: post relationship v2 body
```
- Um ein Benutzer-Token und Ihre BlueXP-Konto-ID zu erhalten, ["Lesen Sie diese Seite in der](https://docs.netapp.com/de-de/bluexp-copy-sync/api-sync.html) [Dokumentation".](https://docs.netapp.com/de-de/bluexp-copy-sync/api-sync.html)
- Um einen Körper für Ihre Post-Beziehung aufzubauen, ["Siehe den Relationships-v2-API-Aufruf"](https://api.cloudsync.netapp.com/docs/#/Relationships-v2/post_relationships_v2).

#### **Beispiel**

Beispiel für DIE POST-Anforderung:

```
url: https://api.cloudsync.netapp.com/api/relationships-v2
headers:
"x-account-id": "CS-SasdW"
"x-netapp-external-request-id-src": "hb312vdasr2"
"Content-Type": "application/json"
"Authorization": "Bearer eyJhbGciOiJSUzI1NiIsInR5cCI6IkpXVCIsImtpZCI6Ik..."
Body:
{
"dataBrokerId": "5e6e111d578dtyuu1555sa60",
"source": {
          "protocol": "s3",
          "s3": {
                   "provider": "sgws",
                   "host": "1.1.1.1",
                   "port": "443",
                   "bucket": "my-source"
       },
"target": {
          "protocol": "s3",
          "s3": {
                   "bucket": "my-target-bucket"
  }
      }
}
```
# <span id="page-22-0"></span>**Bezahlen für Synchronisierungsbeziehungen, sobald die kostenlose Testversion endet**

Es gibt zwei Möglichkeiten, für Synchronisierungsbeziehungen zu bezahlen, nachdem die 14-tägige kostenlose Testversion abgelaufen ist. Die erste Option besteht darin, AWS oder Azure zu abonnieren, um nutzungsbasiert zu bezahlen oder jährlich zu zahlen. Die zweite Option besteht darin, Lizenzen direkt von NetApp zu erwerben.

Sie können den AWS Marketplace oder den Azure Marketplace abonnieren. Sie können sich nicht von beiden anmelden.

Sie haben die Möglichkeit, Lizenzen von NetApp mit einem Marketplace-Abonnement zu verwenden. Wenn Sie beispielsweise 25 Synchronisierungsbeziehungen haben, können Sie die ersten 20 Synchronisierungsbeziehungen mit einer Lizenz bezahlen und dann mit den restlichen 5 Synchronisierungsbeziehungen von AWS oder Azure bezahlen.

# ["Erfahren Sie mehr über die Funktionsweise von Lizenzen".](https://docs.netapp.com/de-de/bluexp-copy-sync/concept-licensing.html)

Wenn Sie nicht sofort zahlen, nachdem Ihre kostenlose Testversion endet, werden Sie nicht in der Lage sein, zusätzliche Beziehungen zu erstellen. Bestehende Beziehungen werden nicht gelöscht, Sie können jedoch erst dann Änderungen an ihnen vornehmen, wenn Sie eine Lizenz abonnieren oder eingeben.

Die Lizenzen sollten über die BlueXP Kopier- und Synchronisierungsfunktion oder die entsprechende Website und **nicht** über ein digitales Wallet gemanagt werden.

# **abonnieren von AWS**

AWS ermöglicht Ihnen, nutzungsbasiert zu zahlen oder jährlich zu zahlen.

# **Schritte zum nutzungsbasierten Bezahlen**

- 1. Wählen Sie **Sync > Licensing**.
- 2. Wählen Sie **AWS** aus
- 3. Wählen Sie **Abonnieren** und dann **Weiter**.
- 4. Abonnieren Sie den AWS Marketplace, und melden Sie sich anschließend wieder beim BlueXP Kopierund Synchronisierungsservice an, um die Registrierung abzuschließen.

Das folgende Video zeigt den Prozess:

► [https://docs.netapp.com/de-de/bluexp-copy-sync//media/video\\_cloud\\_sync\\_registering.mp4](https://docs.netapp.com/de-de/bluexp-copy-sync//media/video_cloud_sync_registering.mp4) *(video)*

# **Jährliche Zahlung**

- 1. ["Rufen Sie die AWS Marketplace Seite auf".](https://aws.amazon.com/marketplace/pp/B06XX5V3M2)
- 2. Wählen Sie **Weiter zur Anmeldung**.
- 3. Wählen Sie Ihre Vertragsoptionen aus und wählen Sie dann **Vertrag erstellen**.

# **abonnieren von Azure**

Azure ermöglicht Ihnen, nutzungsbasiert zu zahlen oder jährlich zu zahlen.

# **Was Sie benötigen**

Ein Azure Benutzerkonto, das Mitarbeiter- oder Eigentümerberechtigungen für das entsprechende Abonnement besitzt.

# **Schritte**

- 1. Wählen Sie **Sync > Licensing**.
- 2. Wählen Sie **Azure**.
- 3. Wählen Sie **Abonnieren** und dann **Weiter**.
- 4. Wählen Sie im Azure-Portal **Create** aus, wählen Sie Ihre Optionen aus und wählen Sie dann **Subscribe** aus.

Wählen Sie \* monatlich\*, um auf Stundenbasis zu bezahlen, oder **jährlich**, um für ein Jahr im Voraus zu bezahlen.

- 5. Wenn die Bereitstellung abgeschlossen ist, wählen Sie den Namen der SaaS-Ressource im Benachrichtigungs-Popup aus.
- 6. Wählen Sie **Configure Account**, um zur BlueXP Kopier- und Synchronisierungsfunktion zurückzukehren.

Das folgende Video zeigt den Prozess:

▶ [https://docs.netapp.com/de-de/bluexp-copy-sync//media/video\\_cloud\\_sync\\_registering\\_azure.mp4](https://docs.netapp.com/de-de/bluexp-copy-sync//media/video_cloud_sync_registering_azure.mp4)

# **Erwerb von Lizenzen von NetApp und Hinzufügen zu BlueXP Kopier- und Synchronisierungsfunktion**

Damit Sie vorab für Ihre Synchronisierungsbeziehungen bezahlen, müssen Sie eine oder mehrere Lizenzen erwerben und sie dem BlueXP Kopier- und Synchronisierungsservice hinzufügen.

# **Was Sie benötigen**

Sie benötigen die Seriennummer Ihrer Lizenz und den Benutzernamen und das Kennwort für das NetApp Support Site Konto, mit dem die Lizenz verknüpft ist.

# **Schritte**

- 1. Erwerben Sie eine Lizenz per [Kontakt mit NetApp.](mailto:ng-cloudsync-contact@netapp.com?subject=Cloud%20Sync%20Service%20-%20BYOL%20License%20Kauf%20Anforderung)
- 2. Wählen Sie in BlueXP **Sync > Licensing** aus.
- 3. Wählen Sie **Add License** und fügen Sie die erforderlichen Informationen hinzu:
	- a. Geben Sie die Seriennummer ein.
	- b. Wählen Sie das NetApp Support Site Konto aus, das mit der Lizenz verknüpft ist, die Sie hinzufügen:
		- Wenn Ihr Konto bereits zu BlueXP hinzugefügt wurde, wählen Sie es aus der Dropdown-Liste aus.
		- Wenn Ihr Konto noch nicht hinzugefügt wurde, wählen Sie **NSS-Anmeldedaten hinzufügen**, geben Sie den Benutzernamen und das Passwort ein, wählen Sie **Registrieren** und wählen Sie es aus der Dropdown-Liste aus.
	- c. Wählen Sie **Hinzufügen**.

# **Aktualisieren einer Lizenz**

Wenn Sie eine von NetApp erworbene BlueXP Kopier- und Synchronisierungslizenz verlängern, wird das neue Ablaufdatum in der BlueXP Kopier- und Synchronisierungslizenz nicht automatisch aktualisiert. Sie müssen die Lizenz erneut hinzufügen, um das Ablaufdatum zu aktualisieren. Die Lizenzen sollten über die BlueXP Kopierund Synchronisierungsfunktion oder die entsprechende Website und **nicht** über ein digitales Wallet gemanagt werden.

# **Schritte**

- 1. Wählen Sie in BlueXP **Sync > Licensing** aus.
- 2. Wählen Sie **Add License** und fügen Sie die erforderlichen Informationen hinzu:
	- a. Geben Sie die Seriennummer ein.
	- b. Wählen Sie das NetApp Support Site Konto aus, das mit der Lizenz verknüpft ist, die Sie hinzufügen.
	- c. Wählen Sie **Hinzufügen**.

# **Ergebnis**

Durch das Kopieren und Synchronisieren von BlueXP wird die vorhandene Lizenz mit dem neuen Ablaufdatum aktualisiert.

# <span id="page-24-0"></span>**Verwalten von Synchronisierungsbeziehungen**

Sie können Synchronisierungsbeziehungen jederzeit verwalten, indem Sie Daten sofort synchronisieren, Zeitpläne ändern und vieles mehr.

# **Sofortige Datensynchronisierung durchführen**

Anstatt auf die nächste geplante Synchronisierung zu warten, können Sie eine Taste drücken, um Daten sofort zwischen Quelle und Ziel zu synchronisieren.

# **Schritte**

1.

- ÷ Navigieren Sie im **Dashboard** zur Synchronisierungsbeziehung und wählen Sie aus
- 2. Wählen Sie **Jetzt synchronisieren** und wählen Sie dann **Sync**, um zu bestätigen.

# **Ergebnis**

Durch die Kopier- und Synchronisierungsfunktion von BlueXP wird die Datensynchronisierung für die Beziehung gestartet.

# **Schnellere Synchronisierungs-Performance**

Beschleunigung der Performance einer Synchronisierungsbeziehung durch Hinzufügen eines zusätzlichen Daten-Brokers zu der Gruppe, die die Beziehung managt Der zusätzliche Daten-Broker muss ein *neuer* Daten-Broker sein.

# **So funktioniert das**

Wenn die Gruppe für Daten-Broker andere Synchronisierungsbeziehungen verwaltet, dann beschleunigt der neue Daten-Broker, den Sie der Gruppe hinzufügen, auch die Performance dieser Synchronisierungsbeziehungen.

Nehmen wir zum Beispiel an, Sie haben drei Beziehungen:

- Beziehung 1 wird von Datenmaklergruppe A gemanagt
- Beziehung 2 wird von Datenmakler Gruppe B verwaltet
- Beziehung 3 wird von Datenmaklergruppe A gemanagt

Sie möchten die Performance von Beziehung 1 steigern, damit Sie der Datenmakler-Gruppe A einen neuen Makler hinzufügen Da Gruppe A auch die Synchronisierungsbeziehung 3 verwaltet, wird auch die Sync-Performance für eine Beziehung automatisch beschleunigt.

# **Schritte**

- 1. Stellen Sie sicher, dass mindestens einer der vorhandenen Datenvermittler in der Beziehung online ist.
- 2.

Navigieren Sie im **Dashboard** zur Synchronisierungsbeziehung und wählen Sie aus

- 3. Wählen Sie **Beschleunigen**.
- 4. Folgen Sie den Anweisungen, um einen neuen Daten-Broker zu erstellen.

# **Ergebnis**

Durch die BlueXP Kopier- und Synchronisierungsfunktion wird der neue Daten-Broker zur Gruppe hinzugefügt. Die Performance der nächsten Datensynchronisierung sollte beschleunigt werden.

# **Updatefunktionen**

Sie können den Daten-Broker mit den neuesten Anmeldeinformationen des Quell- oder Zielsystems in einer vorhandenen Synchronisierungsbeziehung aktualisieren. Die Aktualisierung der Anmeldeinformationen kann hilfreich sein, wenn Sie in Ihren Sicherheitsrichtlinien die Anmeldeinformationen regelmäßig aktualisieren

müssen.

Das Aktualisieren der Zugangsdaten wird von allen Quellen oder Zielen unterstützt, für die die BlueXP Kopie und Synchronisierung Anmeldedaten erfordern: Azure Blob, Box-, IBM Cloud-Objektspeicher, StorageGRID-, ONTAP S3-Storage, SFTP- und SMB-Server.

# **Schritte**

1. Gehen Sie im **Sync Dashboard** zu einer Synchronisierungsbeziehung, die Anmeldeinformationen erfordert, und wählen Sie dann **Anmeldeinformationen aktualisieren**.

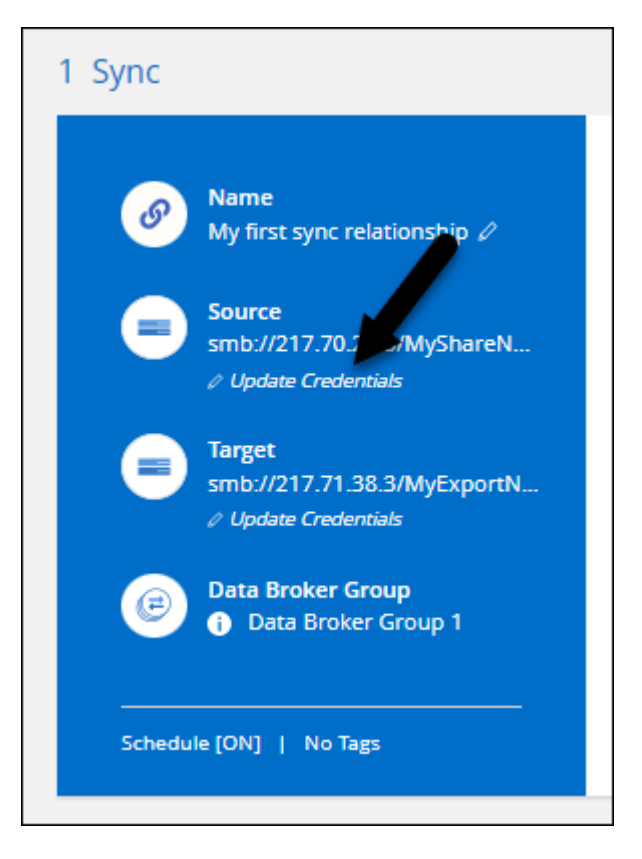

2. Geben Sie die Zugangsdaten ein und wählen Sie **Update**.

Hinweis zu SMB-Servern: Wenn die Domäne neu ist, müssen Sie sie beim Aktualisieren der Anmeldedaten angeben. Wenn sich die Domäne nicht geändert hat, müssen Sie sie nicht erneut eingeben.

Wenn Sie beim Erstellen der Synchronisierungsbeziehung eine Domäne eingegeben haben, beim Aktualisieren der Zugangsdaten aber keine neue Domäne eingeben, wird beim Kopieren und Synchronisieren von BlueXP die ursprüngliche Domäne weiterhin verwendet, die Sie angegeben haben.

# **Ergebnis**

Mit der BlueXP Kopier- und Synchronisierungsfunktion werden die Zugangsdaten auf dem Daten-Broker aktualisiert. Es kann bis zu 10 Minuten dauern, bis der Daten-Broker mit den aktualisierten Zugangsdaten zur Synchronisierung der Daten beginnt.

# **Benachrichtigungen einrichten**

Über eine Einstellung **Benachrichtigungen** für jede Synchronisierungsbeziehung können Sie auswählen, ob Sie BlueXP Kopier- und Synchronisierungsbenachrichtigungen im Benachrichtigungscenter von BlueXP erhalten möchten. Benachrichtigungen für erfolgreiche Datensynchronisation, fehlerhafte

Datensynchronisation und stornierte Datensynchronisierungen sind möglich.

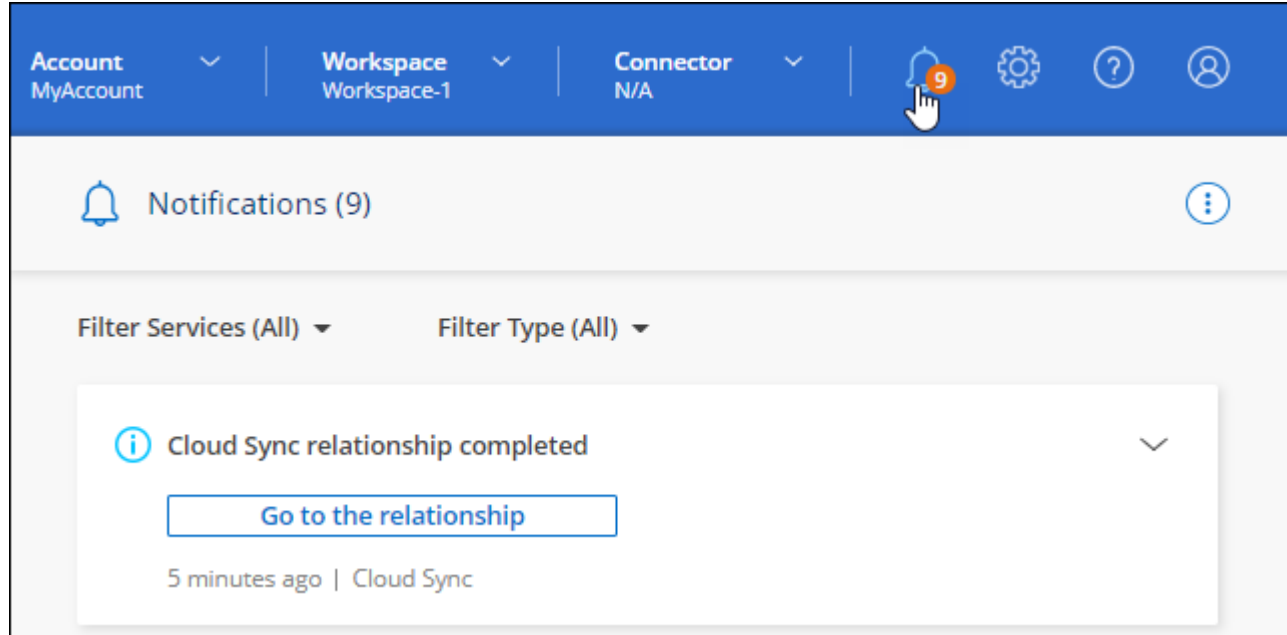

Außerdem können Sie auch per E-Mail benachrichtigt werden.

# **Schritte**

- 1. Ändern Sie die Einstellungen für eine Synchronisierungsbeziehung:
	- a. Navigieren Sie im **Dashboard** zur Synchronisierungsbeziehung und wählen Sie aus
	- b. Wählen Sie **Einstellungen**.
	- c. Aktivieren Sie **Benachrichtigungen**.
	- d. Wählen Sie **Einstellungen Speichern**.
- 2. Wenn Sie Benachrichtigungen per E-Mail erhalten möchten, konfigurieren Sie die Einstellungen für Warnmeldungen und Benachrichtigungen:
	- a. Wählen Sie **Einstellungen > Einstellungen für Alarme und Benachrichtigungen**.
	- b. Wählen Sie einen oder mehrere Benutzer aus, und wählen Sie den Benachrichtigungstyp **Info** aus.
	- c. Wählen Sie **Anwenden**.

# **Ergebnis**

Sie erhalten jetzt BlueXP Kopier- und Synchronisierungsbenachrichtigungen im Benachrichtigungscenter von BlueXP, wobei einige Benachrichtigungen per E-Mail eintreffen, sofern Sie diese Option konfiguriert haben.

# **Ändern Sie die Einstellungen für eine Synchronisierungsbeziehung**

Ändern Sie Einstellungen, mit denen festgelegt wird, wie Quelldateien und Ordner synchronisiert und am Zielspeicherort verwaltet werden.

1.

Navigieren Sie im **Dashboard** zur Synchronisierungsbeziehung und wählen Sie aus

- 2. Wählen Sie **Einstellungen**.
- 3. Ändern Sie alle Einstellungen.

![](_page_28_Picture_36.jpeg)

[[deleteonsource] Hier eine kurze Beschreibung der einzelnen Einstellungen:

# **Zeitplan**

Wählen Sie einen wiederkehrenden Zeitplan für zukünftige Synchronisierungen aus oder deaktivieren Sie den Synchronisationsplan. Sie können eine Beziehung planen, um Daten bis zu alle 1 Minute zu synchronisieren.

# **Sync Timeout**

Definieren Sie, ob die BlueXP Kopier- und Synchronisierungsfunktion die Datensynchronisierung beenden soll, wenn die Synchronisierung nicht in der angegebenen Anzahl von Minuten, Stunden oder Tagen abgeschlossen wurde.

## **Benachrichtigungen**

Ermöglicht Ihnen die Wahl, ob Sie BlueXP Benachrichtigungen zum Kopieren und Synchronisieren im Benachrichtigungscenter von BlueXP erhalten möchten. Benachrichtigungen für erfolgreiche Datensynchronisation, fehlerhafte Datensynchronisation und stornierte Datensynchronisierungen sind möglich.

Wenn Sie Benachrichtigungen erhalten möchten für

## **Wiederholungen**

Definieren Sie, wie oft BlueXP Kopier- und Synchronisierungsvorgänge versuchen soll, eine Datei zu synchronisieren, bevor sie übersprungen wird.

# **Vergleich Von**

Wählen Sie, ob die BlueXP Kopie und Synchronisierung bestimmte Attribute vergleichen soll, wenn Sie feststellen, ob sich eine Datei oder ein Verzeichnis geändert hat und erneut synchronisiert werden soll.

Selbst wenn Sie diese Attribute deaktivieren, vergleicht BlueXP Kopier- und Synchronisierungsfunktion die Quelle immer noch mit dem Ziel, indem Pfade, Dateigrößen und Dateinamen geprüft werden. Falls Änderungen vorliegen, werden diese Dateien und Verzeichnisse synchronisiert.

Sie können die BlueXP Kopier- und Synchronisierungsfunktion für den Vergleich der folgenden Attribute aktivieren bzw. deaktivieren:

- **Mtime**: Die letzte geänderte Zeit für eine Datei. Dieses Attribut ist für Verzeichnisse nicht gültig.
- **Uid**, **gid** und **Mode**: Berechtigungsflaggen für Linux.

# **Für Objekte kopieren**

Sie können diese Option nicht bearbeiten, nachdem Sie die Beziehung erstellt haben.

### **Kürzlich geänderte Dateien**

Wählen Sie diese Option aus, um Dateien auszuschließen, die vor der geplanten Synchronisierung zuletzt geändert wurden.

# **Dateien auf Quelle löschen**

Wählen Sie diese Option, um Dateien vom Quellspeicherort zu löschen, nachdem BlueXP die Dateien kopiert und synchronisiert hat. Diese Option schließt das Risiko eines Datenverlusts ein, da die Quelldateien nach dem Kopieren gelöscht werden.

Wenn Sie diese Option aktivieren, müssen Sie auch einen Parameter in der Datei local.json im Datenvermittler ändern. Öffnen Sie die Datei und aktualisieren Sie sie wie folgt:

```
{
"workers":{
"transferrer":{
"delete-on-source": true
}
}
}
```
Nach dem Aktualisieren der Datei local.json sollten Sie einen Neustart durchführen: pm2 restart

# **Dateien auf Ziel löschen**

Wählen Sie diese Option aus, um Dateien vom Zielspeicherort zu löschen, wenn sie aus der Quelle gelöscht wurden. Standardmäßig werden Dateien nie vom Zielspeicherort gelöscht.

## **Dateitypen**

Definieren Sie die Dateitypen, die in die einzelnen Synchronisierungen einbezogen werden sollen: Dateien, Verzeichnisse, symbolische Links und harte Links.

![](_page_30_Picture_4.jpeg)

Harte Links sind nur für ungesicherte NFS zu NFS Beziehungen verfügbar. Benutzer sind auf einen Scannerprozess und eine Scannerparallelität beschränkt, und Scans müssen von einem Stammverzeichnis aus ausgeführt werden.

### **Dateierweiterungen ausschließen**

Geben Sie die regex- oder Dateierweiterungen an, die von der Synchronisierung ausgeschlossen werden sollen, indem Sie die Dateierweiterung eingeben und **Enter** drücken. Geben Sie beispielsweise *log* oder *.log* ein, um \*.log-Dateien auszuschließen. Für mehrere Erweiterungen ist kein Trennzeichen erforderlich. Das folgende Video enthält eine kurze Demo:

► [https://docs.netapp.com/de-de/bluexp-copy-sync//media/video\\_file\\_extensions.mp4](https://docs.netapp.com/de-de/bluexp-copy-sync//media/video_file_extensions.mp4) *(video)*

![](_page_30_Picture_9.jpeg)

Regex oder reguläre Ausdrücke unterscheiden sich von Wildcards oder Glob-Ausdrücken. Diese Funktion **only** funktioniert mit regex.

#### **Verzeichnisse Ausschließen**

Geben Sie maximal 15 regex oder Verzeichnisse an, die von der Synchronisierung ausgeschlossen werden sollen, indem Sie ihren Namen oder das Verzeichnis Full Path eingeben und **Enter** drücken. Die Verzeichnisse .Copy-Offload, .Snapshot, ~Snapshot sind standardmäßig ausgeschlossen.

![](_page_30_Picture_13.jpeg)

Regex oder reguläre Ausdrücke unterscheiden sich von Wildcards oder Glob-Ausdrücken. Diese Funktion **only** funktioniert mit regex.

#### **Dateigröße**

Wählen Sie, ob alle Dateien unabhängig von ihrer Größe oder nur Dateien in einem bestimmten Größenbereich synchronisiert werden sollen.

### **Änderungsdatum**

Wählen Sie alle Dateien unabhängig vom letzten Änderungsdatum aus, Dateien, die nach einem bestimmten Datum, vor einem bestimmten Datum oder zwischen einem bestimmten Zeitraum geändert wurden.

#### **Erstellungsdatum**

Wenn ein SMB-Server die Quelle ist, können Sie mit dieser Einstellung Dateien synchronisieren, die nach einem bestimmten Datum, vor einem bestimmten Datum oder zwischen einem bestimmten Zeitraum erstellt wurden.

### **ACL – Access Control List**

Kopieren Sie nur ACLs, nur Dateien oder ACLs und Dateien von einem SMB-Server, indem Sie eine Einstellung aktivieren, wenn Sie eine Beziehung erstellen oder nachdem Sie eine Beziehung erstellt haben.

all.

# 4. Wählen Sie **Einstellungen Speichern**.

# **Ergebnis**

Durch die Kopier- und Synchronisierungsfunktion von BlueXP wird die Synchronisierungsbeziehung mit den neuen Einstellungen geändert.

# **Beziehungen löschen**

Sie können eine Synchronisierungsbeziehung löschen, wenn Sie keine Daten mehr zwischen Quelle und Ziel synchronisieren müssen. Diese Aktion löscht nicht die Gruppe des Daten-Brokers (oder die Instanzen einzelner Daten-Broker) und löscht keine Daten aus dem Ziel.

# **Option 1: Löschen einer einzelnen Synchronisierungsbeziehung**

# **Schritte**

- 1.
	- ÷ Navigieren Sie im **Dashboard** zur Synchronisierungsbeziehung und wählen Sie aus
- 2. Wählen Sie **Löschen** und wählen Sie dann erneut **Löschen**, um die Auswahl zu bestätigen.

# **Ergebnis**

Durch die BlueXP Kopier- und Synchronisierungsfunktion wird die Synchronisierungsbeziehung gelöscht.

# **Option 2: Mehrere Synchronisierungsbeziehungen löschen**

# **Schritte**

- 1. Navigieren Sie im **Dashboard** zum Button "Neue Synchronisierung erstellen" und wählen Sie aus
- 2. Wählen Sie die Synchronisierungsbeziehungen aus, die Sie löschen möchten, wählen Sie **Löschen** und wählen Sie dann erneut **Löschen**, um zu bestätigen.

# **Ergebnis**

Durch das Kopieren und Synchronisieren von BlueXP werden die Synchronisierungsbeziehungen gelöscht.

# <span id="page-31-0"></span>**Managen von Daten-Broker-Gruppen**

Eine Daten-Broker-Gruppe synchronisiert Daten von einem Quellspeicherort an einem Zielspeicherort. Für jede von Ihnen erstellte Synchronisierungsbeziehung ist mindestens ein Datenvermittler in einer Gruppe erforderlich. Managen Sie Daten-Broker-Gruppen, indem Sie einer Gruppe einen neuen Daten-Broker hinzufügen, Informationen zu Gruppen anzeigen und mehr.

# **Funktionsweise von Data Broker-Gruppen**

Eine Datenmaklergruppe kann einen oder mehrere Datenvermittler enthalten. Das Zusammenführen von Datenmaklern kann zur Verbesserung der Performance von Synchronisierungsbeziehungen beitragen.

# **Gruppen können mehrere Beziehungen verwalten**

Eine Gruppe von Daten-Brokergruppen kann eine oder mehrere Synchronisierungsbeziehungen gleichzeitig managen.

Nehmen wir zum Beispiel an, Sie haben drei Beziehungen:

- Beziehung 1 wird von Datenmaklergruppe A gemanagt
- Beziehung 2 wird von Datenmakler Gruppe B verwaltet
- Beziehung 3 wird von Datenmaklergruppe A gemanagt

Sie möchten die Performance von Beziehung 1 steigern, damit Sie der Datenmakler-Gruppe A einen neuen Makler hinzufügen Da Gruppe A auch die Synchronisierungsbeziehung 3 verwaltet, wird auch die Sync-Performance für eine Beziehung automatisch beschleunigt.

# **Anzahl der Datenmakler in einer Gruppe**

In vielen Fällen kann ein einzelner Daten-Broker die Performance-Anforderungen für eine Synchronisierungsbeziehung erfüllen. Wenn es nicht, können Sie die Sync-Leistung beschleunigen, indem Sie zusätzliche Datenmakler zur Gruppe. Sie sollten jedoch zunächst andere Faktoren prüfen, die sich auf die Synchronisierungsleistung auswirken können. ["Erfahren Sie, wie Sie feststellen können, wann mehrere](https://docs.netapp.com/de-de/bluexp-copy-sync/faq.html#how-many-data-brokers-are-required-in-a-group) [Datenvermittler erforderlich sind".](https://docs.netapp.com/de-de/bluexp-copy-sync/faq.html#how-many-data-brokers-are-required-in-a-group)

# **Sicherheitsempfehlungen**

Um die Sicherheit Ihres Data Broker-Rechners zu gewährleisten, empfiehlt NetApp Folgendes:

- SSH sollte X11-Weiterleitung nicht zulassen
- SSH sollte die TCP-Verbindungsweiterleitung nicht zulassen
- SSH sollte keine Tunnel zulassen
- SSH sollte keine Client-Umgebungsvariablen akzeptieren

Diese Sicherheitsempfehlungen können dazu beitragen, unbefugte Verbindungen zum Computer des Datenmakers zu verhindern.

# **Fügen Sie einer Gruppe einen neuen Datenvermittler hinzu**

Es gibt verschiedene Möglichkeiten zur Erstellung eines neuen Daten-Brokers:

• Beim Erstellen einer neuen Synchronisierungsbeziehung

["Erfahren Sie, wie Sie bei der Erstellung einer Synchronisierungsbeziehung einen neuen Daten-Broker](#page-2-2) [erstellen".](#page-2-2)

- Wählen Sie auf der Seite **Manage Data Brokers Add New Data Broker** aus, der den Daten-Broker in einer neuen Gruppe erstellt
- Erstellen Sie auf der Seite **Data Brokers** einen neuen Datenmakler in einer vorhandenen Gruppe

#### **Bevor Sie beginnen**

- Sie können keine Datenvermittler zu einer Gruppe hinzufügen, die eine verschlüsselte Synchronisierungsbeziehung verwaltet.
- Wenn Sie einen Daten-Broker in einer vorhandenen Gruppe erstellen möchten, muss sich der Daten-Broker vor Ort oder ähnlich wie ein Daten-Broker einsetzen.

Wenn eine Gruppe beispielsweise einen AWS-Datenmanager enthält, können Sie einen AWS-Daten-Broker oder On-Premises-Daten-Broker in dieser Gruppe erstellen. Es kann kein Azure Daten-Broker oder Google Cloud Daten-Broker erstellt werden, da dieser nicht der gleiche Typ von Daten-Broker ist.

#### **Schritte zum Erstellen eines Daten-Brokers in einer neuen Gruppe**

- 1. Wählen Sie **Sync > Manage Data Brokers**.
- 2. Wählen Sie **Neuen Daten-Broker Hinzufügen**.
- 3. Befolgen Sie die Anweisungen, um den Daten-Broker zu erstellen.

Hilfe finden Sie auf den folgenden Seiten:

- ["Erstellen eines Daten-Brokers in AWS"](https://docs.netapp.com/de-de/bluexp-copy-sync/task-installing-aws.html)
- ["Erstellen eines Daten-Brokers in Azure"](https://docs.netapp.com/de-de/bluexp-copy-sync/task-installing-azure.html)
- ["Erstellen Sie in Google Cloud einen Daten-Broker"](https://docs.netapp.com/de-de/bluexp-copy-sync/task-installing-gcp.html)
- ["Installation des Data Brokers auf einem Linux-Host"](https://docs.netapp.com/de-de/bluexp-copy-sync/task-installing-linux.html)

#### **Schritte zum Erstellen eines Daten-Brokers in einer vorhandenen Gruppe**

- 1. Wählen Sie **Sync > Manage Data Brokers**.
- 2. Wählen Sie das Aktionsmenü und dann **Add Data Broker**.

![](_page_33_Picture_150.jpeg)

3. Befolgen Sie die Anweisungen, um den Daten-Broker in der Gruppe zu erstellen.

Hilfe finden Sie auf den folgenden Seiten:

- ["Erstellen eines Daten-Brokers in AWS"](https://docs.netapp.com/de-de/bluexp-copy-sync/task-installing-aws.html)
- ["Erstellen eines Daten-Brokers in Azure"](https://docs.netapp.com/de-de/bluexp-copy-sync/task-installing-azure.html)
- ["Erstellen Sie in Google Cloud einen Daten-Broker"](https://docs.netapp.com/de-de/bluexp-copy-sync/task-installing-gcp.html)
- ["Installation des Data Brokers auf einem Linux-Host"](https://docs.netapp.com/de-de/bluexp-copy-sync/task-installing-linux.html)

# **Bearbeiten Sie den Namen einer Gruppe**

Ändern Sie jederzeit den Namen einer Datenmaklergruppe.

### **Schritte**

- 1. Wählen Sie **Sync > Manage Data Brokers**.
- 2. Wählen Sie das Aktionsmenü und dann **Gruppennamen bearbeiten**.

![](_page_34_Picture_127.jpeg)

3. Geben Sie einen neuen Namen ein und wählen Sie **Speichern**.

# **Ergebnis**

Mit der BlueXP Kopier- und Synchronisierungsfunktion wird der Name der Daten-Broker-Gruppe aktualisiert.

# **Einrichten einer Unified-Konfiguration**

Wenn eine Synchronisierungsbeziehung während des Synchronisierungsprozesses Fehler auffindet, kann durch die Vereinheitlichung der Parallelität der Datenmaklergruppe die Anzahl der Synchronisierungsfehler verringert werden. Beachten Sie, dass Änderungen an der Konfiguration der Gruppe die Leistung beeinträchtigen können, indem Sie die Übertragung verlangsamen.

Es wird nicht empfohlen, die Konfiguration selbst zu ändern. Sie sollten sich mit NetApp beraten lassen, um zu erfahren, wann die Konfiguration geändert werden kann und wie Sie sie ändern können.

# **Schritte**

- 1. Wählen Sie **Datenbroker Verwalten**.
- 2. Wählen Sie das Symbol Einstellungen für eine Datenbrokergruppe aus.

![](_page_34_Picture_128.jpeg)

3. Ändern Sie die Einstellungen nach Bedarf und wählen Sie dann **Unify Configuration**.

Beachten Sie Folgendes:

- Sie können festlegen, welche Einstellungen geändert werden sollen. Sie müssen nicht alle vier gleichzeitig ändern.
- Nachdem eine neue Konfiguration an einen Daten-Broker gesendet wurde, wird der Daten-Broker automatisch neu gestartet und verwendet die neue Konfiguration.
- Es kann bis zu einer Minute dauern, bis diese Änderung vorgenommen wird, und sie ist in der BlueXP Kopier- und Synchronisierungsschnittstelle sichtbar.
- Wenn ein Datenmanager nicht ausgeführt wird, ändert sich seine Konfiguration nicht, da BlueXP Kopier- und Synchronisierungsfunktion nicht mit ihm kommunizieren kann. Die Konfiguration ändert sich, nachdem der Daten-Broker neu gestartet wurde.
- Nachdem Sie eine einheitliche Konfiguration festgelegt haben, werden alle neuen Datenvermittler automatisch die neue Konfiguration verwenden.

# **Verschieben von Datenmaklern zwischen Gruppen**

Verschieben Sie einen Datenvermittler von einer Gruppe in eine andere Gruppe, wenn Sie die Performance der Ziel-Daten-Broker-Gruppe beschleunigen müssen.

Wenn ein Daten-Broker beispielsweise keine Synchronisierungsbeziehungen mehr verwaltet, können Sie ihn problemlos zu einer anderen Gruppe verschieben, die Synchronisierungsbeziehungen managt.

# **Einschränkungen**

- Wenn eine Datenvermittler-Gruppe eine Synchronisierungsbeziehung verwaltet und es sich nur um einen Datenmakler in der Gruppe handelt, können Sie diesen Datenmanager nicht in eine andere Gruppe verschieben.
- Sie können einen Daten-Broker nicht in eine Gruppe verschieben oder aus einer Gruppe, die verschlüsselte Synchronisierungsbeziehungen verwaltet.
- Sie können einen derzeit implementierten Daten-Broker nicht verschieben.

# **Schritte**

- 1. Wählen Sie **Sync > Manage Data Brokers**.
- 2. Wählen Sie (>) So erweitern Sie die Liste der Datenmakler in einer Gruppe.
- 3. Wählen Sie das Aktionsmenü für einen Daten-Broker aus und wählen Sie **Daten-Broker verschieben**.

![](_page_35_Picture_143.jpeg)

- 4. Erstellen Sie eine neue Datenvermittler-Gruppe oder wählen Sie eine vorhandene Datenmaklergruppe aus.
- 5. Wählen Sie **Verschieben**.

# **Ergebnis**

Mit der BlueXP Kopier- und Synchronisierungsfunktion wird der Daten-Broker in eine neue oder bestehende Datenbrokergruppe verschoben. Wenn in der vorherigen Gruppe keine anderen Daten-Broker vorhanden sind, wird sie durch BlueXP nach dem Kopieren und Synchronisieren gelöscht.

# **Proxy-Konfiguration aktualisieren**

Aktualisieren Sie die Proxykonfiguration für einen Datenmanager, indem Sie Details zu einer neuen Proxykonfiguration hinzufügen oder die vorhandene Proxykonfiguration bearbeiten.

# **Schritte**

- 1. Wählen Sie **Sync > Manage Data Brokers**.
- 2.

Wählen Sie So erweitern Sie die Liste der Datenmakler in einer Gruppe.

- 3. Wählen Sie das Aktionsmenü für einen Daten-Broker aus und wählen Sie **Proxy-Konfiguration bearbeiten**.
- 4. Geben Sie Details zum Proxy an: Host-Name, Port-Nummer, Benutzername und Passwort.
- 5. Wählen Sie **Aktualisieren**.

# **Ergebnis**

Mit der BlueXP Kopier- und Synchronisierungsfunktion wird der Daten-Broker auf die Proxy-Konfiguration für den Internetzugang aktualisiert.

# **Zeigen Sie die Konfiguration eines Datenmaklers an**

Unter Umständen möchten Sie Details zu einem Datenvermittler anzeigen, um beispielsweise den Hostnamen, die IP-Adresse, die verfügbare CPU und den verfügbaren RAM zu identifizieren.

Die BlueXP Kopier- und Synchronisierungsfunktion bietet folgende Details zu einem Daten-Broker:

- Grundinformationen: Instanz-ID, Hostname etc
- Netzwerk: Region, Netzwerk, Subnetz, private IP, etc
- Software: Linux Distribution, Data Broker Version, etc
- Hardware: CPU und RAM
- Konfiguration: Details über die zwei Arten von Hauptprozessen des Datenmaklers: Scanner und **Transferrer**

![](_page_36_Picture_14.jpeg)

Der Scanner scannt die Quelle und das Ziel und entscheidet, was kopiert werden soll. Der Transferrer führt das eigentliche Kopieren durch. Die Mitarbeiter von NetApp schlagen möglicherweise anhand dieser Konfigurationsdetails Maßnahmen zur Optimierung der Performance vor.

# **Schritte**

- 1. Wählen Sie **Sync > Manage Data Brokers**.
- 2. Wählen Sie  $(\bullet)$  So erweitern Sie die Liste der Datenmakler in einer Gruppe.

3. Wählen Sie (>) Um Details zu einem Datenvermittler anzuzeigen.

![](_page_37_Picture_49.jpeg)

# **Behebung von Problemen mit einem Daten-Broker**

Mit der BlueXP Kopier- und Synchronisierungsfunktion wird Ihnen für jeden Daten-Broker ein Status angezeigt, der Sie bei der Fehlerbehebung unterstützt.

#### **Schritte**

1. Identifizieren Sie alle Datenvermittler mit dem Status "Unbekannt" oder "Fehlgeschlagen".

![](_page_37_Picture_50.jpeg)

- 2. Fahren Sie mit dem Mauszeiger auf Symbol, um den Fehlergrund anzuzeigen.
- 3. Korrigieren Sie das Problem.

Möglicherweise müssen Sie den Daten-Broker einfach neu starten, falls er offline ist, oder Sie müssen den Daten-Broker entfernen, wenn die ursprüngliche Implementierung gescheitert ist.

# **Entfernen Sie einen Datenmanager aus einer Gruppe**

Möglicherweise entfernen Sie einen Daten-Broker aus einer Gruppe, wenn dieser nicht mehr benötigt wird oder wenn die ursprüngliche Bereitstellung fehlgeschlagen ist. Durch diese Aktion wird der Daten-Broker nur aus den Datensätzen der BlueXP Kopie und Synchronisierung gelöscht. Der Daten-Broker und alle zusätzlichen Cloud-Ressourcen müssen manuell gelöscht werden.

# **Dinge, die Sie wissen sollten**

- Durch die BlueXP Kopier- und Synchronisierungsfunktion wird eine Gruppe gelöscht, wenn Sie den letzten Daten-Broker aus der Gruppe entfernen.
- Sie können den letzten Datenmanager nicht aus einer Gruppe entfernen, wenn eine Beziehung mit dieser Gruppe besteht.

### **Schritte**

- 1. Wählen Sie **Sync > Manage Data Brokers**.
- 2. Wählen Sie (>) So erweitern Sie die Liste der Datenmakler in einer Gruppe.
- 3. Wählen Sie das Aktionsmenü für einen Daten-Broker aus und wählen Sie **Data Broker entfernen**.

![](_page_38_Picture_131.jpeg)

### 4. Wählen Sie **Data Broker Entfernen**.

### **Ergebnis**

Durch die BlueXP Kopier- und Synchronisierungsfunktion wird der Daten-Broker aus der Gruppe entfernt.

# **Löschen einer Datenmaklergruppe**

Wenn eine Daten-Broker-Gruppe keine Synchronisierungsbeziehungen mehr managt, können Sie diese Gruppe löschen. Dadurch werden alle Daten-Broker aus der BlueXP Kopie und Synchronisierung entfernt.

Datenmanager, die durch BlueXP entfernt werden, werden nur aus den Datensätzen der BlueXP Kopie und Sync gelöscht. Sie müssen die Instanz des Daten-Brokers manuell bei Ihrem Cloud-Provider sowie allen zusätzlichen Cloud-Ressourcen löschen.

### **Schritte**

- 1. Wählen Sie **Sync > Manage Data Brokers**.
- 2. Wählen Sie das Aktionsmenü und dann **Gruppe löschen**.

![](_page_39_Picture_115.jpeg)

3. Geben Sie zur Bestätigung den Namen der Gruppe ein und wählen Sie **Gruppe löschen**.

# **Ergebnis**

Durch die Kopier- und Synchronisierungsfunktion von BlueXP werden die Daten-Broker entfernt und die Gruppe gelöscht.

# <span id="page-39-0"></span>**Erstellen und Anzeigen von Berichten zur Anpassung Ihrer Konfiguration**

Erstellen und Anzeigen von Berichten für Informationen, die Sie mit Hilfe von NetApp Mitarbeitern verwenden können, um die Konfiguration eines Datenmaklers abzustimmen und die Performance zu verbessern.

Jeder Bericht enthält detaillierte Details zu einem Pfad in einer Synchronisierungsbeziehung. Es wird beinhalten, wie viele Verzeichnisse, Dateien und symbolische Links es gibt, die Verteilung der Dateigröße, wie tief und breit die Verzeichnisse sind, ändern Zeit und Zugriffszeit. Dies unterscheidet sich von den Synchronisierungsstatiken, die nach dem Dashboard verfügbar sind ["Die Synchronisierung wurde erfolgreich](https://docs.netapp.com/us-en/bluexp-copy-sync/task-creating-relationships.html) [erstellt und abgeschlossen"](https://docs.netapp.com/us-en/bluexp-copy-sync/task-creating-relationships.html).

# **Erstellen von Berichten**

Jedes Mal, wenn Sie einen Bericht erstellen, scannt die BlueXP Kopie und Synchronisierung den Pfad und kompiliert dann die Details in einem Bericht.

# **Schritte**

1. Wählen Sie **Sync > Berichte**.

Die Pfade (Quelle oder Ziel) in den Synchronisierungsbeziehungen werden in einer Tabelle angezeigt.

- 2. Gehen Sie in der Spalte **Reports actions** zu einem bestimmten Pfad und wählen Sie **Create**, oder wählen Sie das Aktionsmenü und wählen Sie **Create New**.
- 3. Wenn der Bericht fertig ist, wählen Sie das Aktionsmenü und dann **Ansicht**.

Hier finden Sie einen Beispielbericht für einen Filesystem-Pfad.

![](_page_40_Figure_0.jpeg)

Und hier ein Beispiel-Bericht für Objekt-Storage.

![](_page_41_Picture_52.jpeg)

# **Berichte werden heruntergeladen**

Sie können einen Bericht als PDF herunterladen, sodass Sie ihn offline anzeigen oder freigeben können.

### **Schritte**

- 1. Wählen Sie **Sync > Berichte**.
- 2. Wählen Sie in der Spalte **Reports actions** das Aktionsmenü aus und wählen Sie **View**.
- 3. Wählen Sie oben rechts im Bericht das Aktionsmenü aus und wählen Sie **Download pdf**.

![](_page_41_Figure_7.jpeg)

# **Anzeigen von Berichtsfehlern**

Die Tabelle Pfade zeigt an, ob Fehler im letzten Bericht vorliegen. Ein Fehler identifiziert ein Problem, bei dem BlueXP beim Scannen des Pfads Kopier- und Synchronisierungsproblem aufgetreten ist.

Ein Bericht kann z. B. Fehler enthalten, bei denen die Berechtigung verweigert wurde. Dieser Fehlertyp kann sich möglicherweise auf die Fähigkeit der BlueXP Kopier- und Synchronisierungsfunktion auswirken, um den gesamten Satz von Dateien und Verzeichnissen zu scannen.

Nachdem Sie die Fehlerliste angezeigt haben, können Sie die Probleme beheben und den Bericht erneut ausführen.

# **Schritte**

- 1. Wählen Sie **Sync > Berichte**.
- 2. Identifizieren Sie in der Spalte **errors**, ob Fehler in einem Bericht vorliegen.
- 3. Wenn Fehler vorliegen, wählen Sie den Pfeil neben der Anzahl der Fehler aus.

![](_page_42_Picture_129.jpeg)

4. Verwenden Sie die Fehlerinformationen, um das Problem zu beheben.

Nachdem Sie das Problem behoben haben, sollte der Fehler beim nächsten Ausführen des Berichts nicht angezeigt werden.

# **Berichte werden gelöscht**

Sie können einen Bericht davon löschen, der einen Fehler enthielt, den Sie behoben haben, oder wenn der Bericht auf eine Synchronisierungsbeziehung zurückzuführen ist, die Sie entfernt haben.

# **Schritte**

- 1. Wählen Sie **Sync > Berichte**.
- 2. Wählen Sie in der Spalte **Reports actions** das Aktionsmenü für einen Pfad aus und wählen Sie **Letzten Bericht löschen** oder **Alle Berichte löschen**.
- 3. Bestätigen Sie, dass Sie den Bericht oder die Berichte löschen möchten.

# <span id="page-42-0"></span>**Deinstallieren des Datenmaklers**

Führen Sie bei Bedarf ein Deinstallationsskript aus, um den Daten-Broker und die Pakete und Verzeichnisse zu entfernen, die bei der Installation des Daten-Brokers erstellt

# wurden.

# **Schritte**

- 1. Melden Sie sich beim Host des Datenmakers an.
- 2. Wechseln Sie in das Verzeichnis des Datenmakers: /opt/netapp/databroker
- 3. Führen Sie folgende Befehle aus:

chmod +x uninstaller-DataBroker.sh ./uninstaller-DataBroker.sh

4. Drücken Sie 'y', um die Deinstallation zu bestätigen.

# **Copyright-Informationen**

Copyright © 2024 NetApp. Alle Rechte vorbehalten. Gedruckt in den USA. Dieses urheberrechtlich geschützte Dokument darf ohne die vorherige schriftliche Genehmigung des Urheberrechtsinhabers in keiner Form und durch keine Mittel – weder grafische noch elektronische oder mechanische, einschließlich Fotokopieren, Aufnehmen oder Speichern in einem elektronischen Abrufsystem – auch nicht in Teilen, vervielfältigt werden.

Software, die von urheberrechtlich geschütztem NetApp Material abgeleitet wird, unterliegt der folgenden Lizenz und dem folgenden Haftungsausschluss:

DIE VORLIEGENDE SOFTWARE WIRD IN DER VORLIEGENDEN FORM VON NETAPP ZUR VERFÜGUNG GESTELLT, D. H. OHNE JEGLICHE EXPLIZITE ODER IMPLIZITE GEWÄHRLEISTUNG, EINSCHLIESSLICH, JEDOCH NICHT BESCHRÄNKT AUF DIE STILLSCHWEIGENDE GEWÄHRLEISTUNG DER MARKTGÄNGIGKEIT UND EIGNUNG FÜR EINEN BESTIMMTEN ZWECK, DIE HIERMIT AUSGESCHLOSSEN WERDEN. NETAPP ÜBERNIMMT KEINERLEI HAFTUNG FÜR DIREKTE, INDIREKTE, ZUFÄLLIGE, BESONDERE, BEISPIELHAFTE SCHÄDEN ODER FOLGESCHÄDEN (EINSCHLIESSLICH, JEDOCH NICHT BESCHRÄNKT AUF DIE BESCHAFFUNG VON ERSATZWAREN ODER -DIENSTLEISTUNGEN, NUTZUNGS-, DATEN- ODER GEWINNVERLUSTE ODER UNTERBRECHUNG DES GESCHÄFTSBETRIEBS), UNABHÄNGIG DAVON, WIE SIE VERURSACHT WURDEN UND AUF WELCHER HAFTUNGSTHEORIE SIE BERUHEN, OB AUS VERTRAGLICH FESTGELEGTER HAFTUNG, VERSCHULDENSUNABHÄNGIGER HAFTUNG ODER DELIKTSHAFTUNG (EINSCHLIESSLICH FAHRLÄSSIGKEIT ODER AUF ANDEREM WEGE), DIE IN IRGENDEINER WEISE AUS DER NUTZUNG DIESER SOFTWARE RESULTIEREN, SELBST WENN AUF DIE MÖGLICHKEIT DERARTIGER SCHÄDEN HINGEWIESEN WURDE.

NetApp behält sich das Recht vor, die hierin beschriebenen Produkte jederzeit und ohne Vorankündigung zu ändern. NetApp übernimmt keine Verantwortung oder Haftung, die sich aus der Verwendung der hier beschriebenen Produkte ergibt, es sei denn, NetApp hat dem ausdrücklich in schriftlicher Form zugestimmt. Die Verwendung oder der Erwerb dieses Produkts stellt keine Lizenzierung im Rahmen eines Patentrechts, Markenrechts oder eines anderen Rechts an geistigem Eigentum von NetApp dar.

Das in diesem Dokument beschriebene Produkt kann durch ein oder mehrere US-amerikanische Patente, ausländische Patente oder anhängige Patentanmeldungen geschützt sein.

ERLÄUTERUNG ZU "RESTRICTED RIGHTS": Nutzung, Vervielfältigung oder Offenlegung durch die US-Regierung unterliegt den Einschränkungen gemäß Unterabschnitt (b)(3) der Klausel "Rights in Technical Data – Noncommercial Items" in DFARS 252.227-7013 (Februar 2014) und FAR 52.227-19 (Dezember 2007).

Die hierin enthaltenen Daten beziehen sich auf ein kommerzielles Produkt und/oder einen kommerziellen Service (wie in FAR 2.101 definiert) und sind Eigentum von NetApp, Inc. Alle technischen Daten und die Computersoftware von NetApp, die unter diesem Vertrag bereitgestellt werden, sind gewerblicher Natur und wurden ausschließlich unter Verwendung privater Mittel entwickelt. Die US-Regierung besitzt eine nicht ausschließliche, nicht übertragbare, nicht unterlizenzierbare, weltweite, limitierte unwiderrufliche Lizenz zur Nutzung der Daten nur in Verbindung mit und zur Unterstützung des Vertrags der US-Regierung, unter dem die Daten bereitgestellt wurden. Sofern in den vorliegenden Bedingungen nicht anders angegeben, dürfen die Daten ohne vorherige schriftliche Genehmigung von NetApp, Inc. nicht verwendet, offengelegt, vervielfältigt, geändert, aufgeführt oder angezeigt werden. Die Lizenzrechte der US-Regierung für das US-Verteidigungsministerium sind auf die in DFARS-Klausel 252.227-7015(b) (Februar 2014) genannten Rechte beschränkt.

# **Markeninformationen**

NETAPP, das NETAPP Logo und die unter [http://www.netapp.com/TM](http://www.netapp.com/TM\) aufgeführten Marken sind Marken von NetApp, Inc. Andere Firmen und Produktnamen können Marken der jeweiligen Eigentümer sein.